# **IBM Sterling Control Center**

**Configuration Management Guide** 

Version 5.3

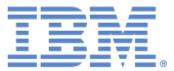

This edition applies to the 5.3 Version of IBM® Sterling Control Center and to all subsequent releases and modifications until otherwise indicated in new editions.

Before using this information and the product it supports, read the information in Notices on page 105.

Licensed Materials - Property of IBM IBM® Sterling Control Center © Copyright IBM Corp. 2003, 2011. All Rights Reserved. US Government Users Restricted Rights - Use, duplication or disclosure restricted by GSA ADP Schedule Contract with IBM Corp.

## Contents

| Chapter 1 | About Configuration Management                                                                                                    | 7                                                              |
|-----------|----------------------------------------------------------------------------------------------------|----------------------------------------------------------------|
|           | About the Configuration Manager<br>Work with Templates<br>Work with the Job Viewer<br>Search Configuration Objects<br>Use the Audit Log<br>Refresh the Sterling Control Center Copy with the Copy on the Server                                                                                                    | 7<br>9<br>10<br>11<br>11                                       |
| Chapter 2 | Manage Functional Authorities                                                                                                    | 13                                                             |
|           | View Functional Authorities .<br>Create a Functional Authority .<br>Update Functional Authorities for a Server .<br>Copy Functional Authorities Parameters .<br>Copy Functional Authorities from One Server to Another .<br>Duplicate Functional Authorities .<br>Remove Functional Authorities .<br>Functional Authorities Field Definitions .<br>Create a Functional Authority Template .<br>Duplicate a Functional Authority Template .<br>Copy Functional Authority Parameters From a Template to a Server .<br>Delete a Functional Authority Template . | 13<br>14<br>15<br>16<br>17<br>18<br>19<br>24<br>25<br>25<br>26 |
| Chapter 3 | Manage Initialization Parameters                                                                                                    | 27                                                             |
|           | View Initialization Parameters .<br>Update Initialization Parameters for a Server .<br>Copy Initialization Parameters From One Server to Another.<br>Remove an Initialization Parameters Value.<br>Create an Initialization Parameters Template .<br>Duplicate an Initialization Parameters Template .<br>Copy Initialization Parameters From a Template to a Server .<br>Delete an Initialization Parameters Template .                                                                                                    | 27<br>28<br>29<br>30<br>31<br>31<br>32<br>33                   |

#### Chapter 4 Managing Netmap Nodes

| View and Update a Netmap Node Definition                                  |
|---------------------------------------------------------------------------|
| Create a Netmap Node Definition 36                                        |
| Copy Netmap Node Parameters to a Node                                     |
| Copy a Netmap Node Entry 38                                               |
| Duplicate a Netmap Node Entry 39                                          |
| Delete a Netmap Node Entry 40                                             |
| Netmap Node Field Definitions 40                                          |
| View a Netmap Node Template 45                                            |
| Create a Netmap Node Entry Template 46                                    |
| Duplicate a Netmap Node Entry Template      46                            |
| Copy Parameters from a Netmap Node Entry Template to a Node Definition 47 |
| Delete a Netmap Node Entry Template                                       |

#### Chapter 5 Manage Netmap Modes

49

59

35

| View and Update Netmap Mode Properties                                 | 49 |
|------------------------------------------------------------------------|----|
| Create a Netmap Mode                                                   | 50 |
| Duplicate a Netmap Mode                                                | 51 |
| Copy a Mode to a Server or Server Group                                |    |
| Copy Mode Parameters to Other Modes                                    | 52 |
| Delete a Netmap Mode                                                   | 53 |
| Netmap Modes Field Definitions                                         | 54 |
| View a Netmap Mode Template                                            | 55 |
| Create a Netmap Mode Entry Template                                    | 55 |
| Duplicate a Netmap Mode Entry Template                                 | 56 |
| Copy Parameters from a Netmap Mode Entry Template to a Mode Definition | 56 |
| Delete a Netmap Mode Entry Template                                    | 57 |
|                                                                        |    |

#### Chapter 6 Manage Netmap Communication Paths

| Chapter 7 | Manage Sterling Connect:Direct Secure Plus Nodes               | 69       |
|-----------|----------------------------------------------------------------|----------|
|           | Delete a Communication Path Template                           | 67       |
|           | Copy Communication Path Parameters From a Template to a Server | 66       |
|           | Duplicate a Communication Path Template                        |          |
|           | Create a Communication Path Definition Template                | 65       |
|           | Communication Path Field Definitions.                          | 64       |
|           | Copy Communication Path Parameters to a Server or Server Group | 63<br>64 |
|           | Copy a Communication Path Definition to a Server               |          |
|           | Duplicate a Communication Path Definition                      | 61       |
|           | Update a Communication Path Definition                         |          |
|           | Create a Communication Path Definition.                        |          |
|           | View a Communication Path Definition                           | 59       |

| View Sterling Connect: Direct Secure Plus Node Properties | 70 |
|-----------------------------------------------------------|----|
| Create a Sterling Connect: Direct Secure Plus Node Entry  | 70 |

|             | Copy Parameters Associated with a Sterling Connect:Direct Secure Plus Node Entry  | to |
|-------------|-----------------------------------------------------------------------------------|----|
|             | Another Sterling Connect: Direct Secure Plus Node Entry                           | 72 |
|             | Copy a Sterling Connect:Direct Secure Plus Node to Another Server                 |    |
|             | Create a Sterling Connect:Direct Secure Plus Node Alias                           | 74 |
|             | Delete a Sterling Connect: Direct Secure Plus Node Entry                          | 75 |
|             | Rekey the Sterling Connect: Direct Secure Plus Parameter File                     | 75 |
|             | Sync the Sterling Connect:Direct Secure Plus Parameter File                       | 76 |
|             | Validate the Sterling Connect: Direct Secure Plus Parameter File                  | 76 |
|             | Manage Sterling Connect: Direct Secure Plus Certificate Expiry                    | 77 |
|             | Sterling Connect: Direct Secure Plus Node Field Definitions                       | 77 |
|             | Import a Key Certificate                                                          | 80 |
|             | Duplicate a Key Certificate                                                       | 81 |
|             | Deleting Key Certificates                                                         | 82 |
|             | Import a Trusted Certificate                                                      | 83 |
|             | Duplicate a Trusted Certificate                                                   | 84 |
|             | Copy a Trusted Certificate to Another Sterling Connect:Direct Secure Plus Server. | 84 |
|             | Deleting Trusted Certificates                                                     | 85 |
| Chapter 8 M | Manage User Proxies                                                               | 87 |
|             | View e Heer Brown                                                                 | 07 |
|             | View a User Proxy                                                                 |    |
|             | Create a User Proxy Definition                                                    |    |
|             |                                                                                   | 09 |

Copy a User Proxy from One Server to Another

Duplicate a User Proxy .....

Copy User Proxy Parameters

Remove a User Proxy.....

User Proxy Field Definitions

Create a User Proxy Template .....

Duplicate a User Proxy Template .....

Copy User Proxy Parameters from a Template to a Server .....

Delete a User Proxy Template

Duplicate a Sterling Connect:Direct Secure Plus Node Entry .....

| Chapter 9 | Use the Job | ) Viewer |
|-----------|-------------|----------|
| Unapter 5 |             |          |

| un a Job           |    |
|--------------------|----|
| iew Completed Jobs | 98 |
| iew Queued Jobs    | 98 |
| pdate Queued Jobs  | 99 |
| ancel Queued Jobs  | 99 |
|                    |    |

#### **Chapter 10 Managing Object Versions**

| Compare Versions                   | 101 |
|------------------------------------|-----|
| Make a Version the Current Version | 102 |
| Delete a Version                   | 103 |
| View Version Properties            | 103 |

Contents

| Notices |            | 105 |
|---------|------------|-----|
|         | Trademarks | 107 |
| Index   |            | 109 |

## **About Configuration Management**

IBM® Sterling Control Center can manage the following types of IBM® Sterling Connect:Direct® server configuration objects:

- ◆ Functional authorities (UNIX, Microsoft Windows, and z/OS)
- ◆ Initialization parameters (UNIX, Microsoft Windows, and z/OS)
- ✦ Netmap nodes (UNIX, Microsoft Windows, and z/OS)
- Netmap modes (Microsoft Windows)
- Netmap communication paths (Microsoft Windows)
- ◆ IBM<sup>®</sup> Sterling Connect:Direct<sup>®</sup> Secure Plus nodes (UNIX, Microsoft Windows, and z/OS)
- Sterling Connect:Direct Secure Plus key certificates (UNIX, Microsoft Windows, and z/OS)
- Sterling Connect:Direct Secure Plus trusted certificates (UNIX, Microsoft Windows, and z/OS)
- Sterling Connect:Direct Secure Plus cipher suites (UNIX, Microsoft Windows, and z/OS)
- User proxies (UNIX and Microsoft Windows)

Sterling Control Center stores versions of managed server objects locally. The number and age of versions kept by Sterling Control Center is controlled via the Services tab in System Settings. You can set up Sterling Control Center, via the Services system settings, to know whether and when it should look for local updates to managed objects, and, if a change is detected by Sterling Control Center to those objects, how it should create a new, local version of them.

#### About the Configuration Manager

You manage Sterling Connect:Direct server configurations through the Sterling Control Center Configuration Manager. You can reach this window via the **Configure Servers** item on the menu bar.

| Configuration Manager                                                     | 2 7 🗙      |
|---------------------------------------------------------------------------|------------|
| Filter: None (full listing shown)                                         |            |
| Manage: Functional Authorities 💽 For Server: Select a server 💌 Version: 💌 | j          |
| # User ID Domain\Group Order                                              |            |
|                                                                           |            |
|                                                                           |            |
|                                                                           |            |
|                                                                           |            |
|                                                                           |            |
|                                                                           |            |
|                                                                           |            |
|                                                                           |            |
| * Indicates Curre                                                         | nt Version |
| Find: Select an action                                                    | - ?        |

To manage configuration objects, you select the type of object you want to work with using the **Manage** pulldown menu on the Configuration Manager, then select a server with the **For Server** pulldown menu, and finally select the version of the object with the **Version** pulldown menu. An object's current version is indicated with an asterisk (\*). Sterling Control Center's Filter capability makes working with listings of configuration objects easier to manage.

Based on these choices, you then select an action to take on the object using the **Select an Action** pulldown, located in the window's lower right corner. The actions available for an object vary depending on the type of object, but they include:

- ♦ Copying an object from one server to another
- Copying selected parameters of an object to one on another server
- Creating a new object
- Duplicating an object (as a quick way of creating a new one on the same server)
- ✦ Viewing and updating an object's properties
- ✦ Deleting an object
- ✦ Comparing two objects
- Displaying the available versions of an object and comparing them
- ◆ Refresh the Sterling Control Center Copy with the Copy on the Server

The Compare action is a powerful feature of the Configuration Manager. You can use Compare to compare two different objects, such as two communication paths, or two versions of the same object. When you do a Compare, the Configuration Object Comparison window displays both objects or versions side by side and highlights the differences between them in red.

#### Work with Templates

You can set up templates for many configuration objects. By setting up a template you can begin with the typical settings for an object, make changes to it, and save the result as a new object. Templates add efficiency to the process of creating new objects.

In this guide, use of templates is covered as it pertains to each of the configuration object types.

#### Work with the Job Viewer

Changes to configuration objects are submitted as jobs. You can submit a change to an object as a job to be run immediately, or to be placed in the Held Job queue until you run it later. You can also schedule a job to run automatically at a later time. This mechanism allows you to make changes to a job over a period of time—based on your schedule, your need to conduct further research, etc. Once all changes to the object are in place, you can submit the job to accomplish all the changes at once.

The Job Viewer allows you to see what jobs are queued, scheduled, and waiting to be submitted, and what jobs have already completed. For more, see *Use the Job Viewer* on page 97.

|    | 🗖 Job Viewer 🗹 🛛 🔀 |            |              |                |                           |                             |
|----|--------------------|------------|--------------|----------------|---------------------------|-----------------------------|
| _  | Queued Completed   |            |              |                |                           |                             |
| #  | Job ID             | Object IDs | Servers IDs  | Operation Type | Object Type               | Submit Time                 |
| 1  | 15                 |            | w_winbody44  | Refresh        | Functional Authorities    | 2008/09/26 10:26:23.057 (UT |
| 2  | 14                 |            | w_winbody44  | Refresh        | Functional Authorities    | 2008/09/26 10:26:22.792 (UT |
| 3  | 13                 |            | ccdev02_44_0 | Refresh        | User Proxies              | 2008/09/25 17:39:56.037 (UT |
| 4  | 12                 |            | ccdev02_44_0 | Refresh        | User Proxies              | 2008/09/25 17:39:55.896 (UT |
| 5  | 11                 |            | w_winbody44  | Refresh        | User Proxies              | 2008/09/25 17:38:20.219 (UT |
| 6  | 10                 |            | w_winbody44  | Refresh        | User Proxies              | 2008/09/25 17:38:20.126 (UT |
| 7  | 9                  |            | ccdev02_44_0 | Refresh        | Netmap Mode               | 2008/09/25 14:59:54.962 (UT |
| 8  | 8                  |            | ccdev02_44_0 | Refresh        | Netmap Mode               | 2008/09/25 14:59:54.946 (UT |
| 9  | 7                  |            | w_winbody44  | Refresh        | Netmap Node               | 2008/09/25 12:06:14.472 (UT |
| 10 | 6                  |            | w_winbody44  | Refresh        | Netmap Node               | 2008/09/25 12:06:14.331 (UT |
| 11 | 5                  |            | w_winbody44  | Refresh        | Netmap Mode               | 2008/09/25 10:22:28.566 (UT |
| 12 | 4                  |            | w_winbody44  | Refresh        | Netmap Communication Path | 2008/09/25 10:21:47.959 (UT |
| 13 | 3                  |            | w_winbody44  | Refresh        | Netmap Communication Path | 2008/09/25 10:21:47.787 (UT |
| 14 | 2                  |            | ccdev02_44_0 | Refresh        | Netmap Communication Path | 2008/09/25 10:21:25.132 (UT |
| 15 | 1                  |            | ccdev02_44_0 | Refresh        | Netmap Communication Path | 2008/09/25 10:21:24.944 (UT |
|    |                    |            |              |                |                           |                             |
|    |                    | 11111      |              |                |                           | ►                           |
|    |                    |            |              | View Steps     | Hold Start                | Cancel Job 🛛 💣 💡            |

You can display the Job Viewer by selecting Queued Configuration Jobs or Completed Configuration Jobs on the Configure Servers menu.

For a queued job (displayed on the Queued tab of the Job Viewer), you can view job properties, make changes to those properties, view and run component job steps, start a job, hold it for later, or cancel it. For a completed job (including a failed one), you can view and make changes to job properties or job step properties, rerun the job, or rerun individual steps.

#### **Search Configuration Objects**

You can search on configuration objects for servers managed centrally by Sterling Control Center.

**Note:** Depending on the type of database being used, only the first 4,000 characters of values stored may be searched.

To search on configuration objects:

- 1. Click **Configure Servers** > **Search**.
- 2. Choose an option in the Search For Values That list:
  - contain
  - match
  - begin with
  - end with
  - do not match
  - do not contain
- 3. Type a search argument in the text box to the right.
- 4. Narrow your search by selecting the types of object to search on. Options include:
  - All Objects
  - Netmap Nodes
  - Netmap Modes
  - Netmap Commpaths
  - Functional Authorities
  - User Proxies
  - ◆ Secure+
- 5. Specify whether to search among Versioned objects only, Templates only, or Both.
- 6. Specify whether to search only Current versions or All versions of objects.
- 7. Specify **Other Search Options** by selecting from Parameter, Server, Server Group, or Object ID, then selecting an operator, and entering text to further narrow the search.
- 8. Click Search to initiate the search. Click Reset to clear all values and reset them to their default state.

#### Use the Audit Log

The Audit Log provides a clear trail of the changes that have been made to configuration objects. The Audit Log is available on the Tools menu on the menu bar. The Audit Log displays every change made to every configuration object property. The Audit Log makes it possible to track all actions taken on configuration objects on servers Sterling Control Center centrally manages. The Audit Log also tracks other, non-configuration objects as well.

To display the Audit Log Viewer:

#### Click Tools > Audit Log.

The Audit Log Viewer displays changes made to all objects, including the following information:

- ♦ Object ID
- ♦ Object Type
- Property Type
- Value Before
- ♦ Value After
- ♦ Date/Time
- ♦ Server
- ♦ User

# Refresh the Sterling Control Center Copy with the Copy on the Server

Using the Refresh action on the Configuration Manager, you can refresh Sterling Control Center's copy of configuration objects, to ensure that Sterling Control Center has the latest, most up-to-date version of the object.

Refresh the Sterling Control Center Copy with the Copy on the Server

# **Manage Functional Authorities**

Functional authorities control user access to Sterling Connect:Direct and control which Sterling Connect:Direct commands and statements users can employ. You can use Sterling Control Center to view, add, update, or delete functional authority records on Sterling Connect:Direct for z/OS, UNIX or Microsoft Windows servers.

**Note:** Configuration Option authorities are determined by Sterling Control Center when it signs on to the Sterling Connect:Direct node. If you use Sterling Control Center to change the Functional Authority of the userid that Sterling Control Center is using, you should pause and resume monitoring of the node after the Functional Authority changes.

This chapter covers the following subtopics:

- ♦ View Functional Authorities
- ♦ Create a Functional Authority
- ✤ Update Functional Authorities for a Server
- ♦ Copy Functional Authorities Parameters
- ◆ Copy Functional Authorities from One Server to Another
- ✦ Duplicate Functional Authorities
- ✦ Remove Functional Authorities
- Functional Authorities Field Definitions
- Create a Functional Authority Template
- ✤ Duplicate a Functional Authority Template
- Copy Functional Authority Parameters From a Template to a Server
- ◆ Delete a Functional Authority Template

#### **View Functional Authorities**

You can use Sterling Control Center to view functional authorities defined in Sterling Connect:Direct, modify values in a functional authorities record, or delete a functional authorities record. To view functional authorities for a server:

- 1. Right-click the Sterling Connect:Direct server where the functional authorities are located and click **Configure Server > Functional Authorities**.
- 2. Double-click the functional authorities record to view.
- 3. Click **Cancel** if you did not make any changes. Refer to *Create a Functional Authority* on page 14 for instructions on updating functional authority values.

#### **Create a Functional Authority**

Use Sterling Control Center to create a functional authority to control user access to Sterling Connect:Direct.

To create a functional authority for a user:

- 1. In the Sterling Control Center window, right-click the server where the functional authority will be created, and click **Configure Server > Functional Authorities**.
- 2. Select the action Create New.
- 3. Optionally, select one or more Sterling Connect:Direct servers or server groups to which to apply the definition. Click **Next**.
- 4. Do one of the following:
  - To create a functional authority definition by typing all information, select **Enter all new Functional Authority details**.
  - To create a definition by copying a functional authority, select **Start from an existing Functional Authority entry on another server**. Select the server where the definition is located in the **Server** field and the node to copy in the **Functional Authority** field.
  - To create a node definition from an existing template, select **Start from a template** and select the template to copy in the **Template** field.
- 5. Click Next.
- 6. Define information about the new functional authority. Click **Next** to move through each screen. Refer to *Functional Authorities Field Definitions* on page 19 for field descriptions.
- 7. To create a functional authority on the destination server even if it already exists there, enable **Overwrite object if it already exists on the server**.
- 8. Select a timing option for running the job:
  - Now to initiate the functional authority creation job immediately.
  - Hold for later to send the job to the job queue with a status of Held.

Note: Select Hold for later if you are not ready to initiate the functional authority creation job.

• Schedule for later and then specify a time zone and date/time when the job will run. This option sends the job to the job queue with a status of Scheduled.

Click Next.

- 9. Click Finish.
- 10. If you selected **Hold for later** as the job timing option, write down the job number so you can run it at a later time.
- 11. To rerun the job, or a step within the job, or to view information about the completed job, click **Go To Job Viewer**; otherwise click **Close**.

#### **Update Functional Authorities for a Server**

Use Sterling Control Center to update functional authorities for a server.

To update functional authorities:

- 1. Right-click the Sterling Connect:Direct server where the functional authorities are located and click **Configure Server > Functional Authorities**.
- 2. Double-click the Functional Authorities record to update.

A tabbed functional authorities Properties window is displayed.

- 3. Change the values of the functional authorities fields as required. (See *Functional Authorities Field Definitions* on page 19.)
- 4. Click **Update**.
- 5. To update the functional authorities record only if it matches the copy on Sterling Control Center, enable **Update only if the object on the server matches Control Center's copy**.
- 6. Select a timing option for running the job:
  - Now to update the functional authorities immediately.
  - Hold for later to send the job to the job queue with a status of Held.

Note: Select Hold for later if you are not ready to initiate the functional authority creation job.

• Schedule for later and then specify a time zone and date/time when the job will run. This option sends the job to the job queue with a status of Scheduled.

Click Next.

- 7. Click **OK**. If you select **Hold for later** as the job timing option, write down the job number so that you can run it at a later time.
- 8. To run the job or view information about the completed job, click **Go To Job Viewer** or click **Close**.

### **Copy Functional Authorities Parameters**

You can copy parameters from one functional authority to another. You can select which parameters to copy.

To copy parameters from one functional authority to another:

- 1. Right-click the Sterling Connect:Direct server where the functional authority is located and click **Configure Server > Functional Authorities**.
- 2. Highlight the functional authorities user record to copy parameters from.
- 3. Select the action Copy Parameters To.
- 4. Select the Sterling Connect:Direct server groups or servers to which you wish to apply this copy. Click **Next** to go to the next page.
- 5. Select the node entry to which to copy the parameters. Click Next.
- 6. Select the functional authorities parameters to copy. Click Next.
- 7. To copy these functional authorities parameters only if the functional authorities object matches Sterling Control Center's copy, enable **Update only if the object on the server matches Control Center's copy**.
- 8. Select a timing option for running the job:
  - Now to initiate the functional authority parameter copy job immediately.
  - Hold for later to send the job to the job queue with a status of Held.

Note: Select Hold for later if you are not ready to initiate the functional authority copy job.

• Schedule for later and then specify a time zone and date/time when the job will run. This option sends the job to the job queue with a status of Scheduled.

Click Next.

- 9. Click Finish.
- 10. If you selected **Hold for later** as the job timing option, write down the job number so you can run it at a later time.
- 11. To rerun the job, or a step within the job, or to view information about the completed job, click **Go To Job Viewer**; otherwise click **Close**.

#### **Copy Functional Authorities from One Server to Another**

You can copy functional authorities created on one server to another server of the same type. This method provides a quick way to update functional authorities on additional servers on the same operating system as an initial server.

To copy functional authorities to another server:

- 1. Right-click the Sterling Connect:Direct server where the functional authorities are located and click **Configure Server > Functional Authorities**.
- 2. Highlight the functional authorities user record to copy.
- 3. Select the action **Copy To**.
- 4. Select the Sterling Connect:Direct server groups or servers to which you wish to apply this copy. Click **Next** to go to the next page.
- 5. To copy these functional authorities over ones that already exist on a server, enable **Overwrite object if it already exists on the server**.
- 6. Select a timing option for running the job:
  - Now to initiate the functional authority copy job immediately.
  - Hold for later to send the job to the job queue with a status of Held.

Note: Select Hold for later if you are not ready to initiate the functional authority copy job.

• Schedule for later and then specify a time zone and date/time when the job will run. This option sends the job to the job queue with a status of Scheduled.

Click Next.

- 7. Click Finish.
- 8. If you selected **Hold for later** as the job timing option, write down the job number so you can run it at a later time.
- 9. To rerun the job, or a step within the job, or to view information about the completed job, click **Go To Job Viewer**; otherwise click **Close**.

#### **Duplicate Functional Authorities**

To duplicate functional authorities:

- 1. Right-click the Sterling Connect:Direct server where the functional authorities are located and click **Configure Server > Functional Authorities**.
- 2. Highlight the functional authorities record to duplicate.
- 3. Select the action **Duplicate**.
- 4. Type a unique name for the functional authority in the User ID field.
- 5. If necessary, change functional authority field values on the Process Control, Process Statements, Server Control, Configuration, Overrides, and Directory panels, clicking **Next** to go the next panel. Refer to *Functional Authorities Field Definitions* on page 19 for more information.
- 6. To copy these functional authorities over ones that may already exist on a server, enable **Overwrite object if it already exists on the server**.

- 7. Select a timing option for running the job:
  - **Now** to initiate the functional authority duplication job immediately.
  - Hold for later to send the job to the job queue with a status of Held.

Note: Select Hold for later if you are not ready to initiate the functional authority duplication job.

• Schedule for later and then specify a time zone and date/time when the job will run. This option sends the job to the job queue with a status of Scheduled.

Click Next.

- 8. Click Finish.
- 9. If you selected **Hold for later** as the job timing option, write down the job number so you can run it at a later time.
- 10. To rerun the job, or a step within the job, or to view information about the completed job, click **Go To Job Viewer**; otherwise click **Close**.

#### **Remove Functional Authorities**

Use the delete function to remove functional authorities.

To remove functional authorities:

- 1. Right-click the Sterling Connect:Direct server where the functional authorities are located and click **Configure Server > Functional Authorities**.
- 2. Highlight the functional authorities records to delete. Press and hold the **Ctrl** key to select more than one record.
- 3. Select the action **Delete**.
- 4. To identify server groups and servers to delete the specified functional authorities from, double-click the item. Click **Next**.
- 5. To delete functional authorities only if they match Sterling Control Center's copy, enable **Delete only if the object on the server matches Control Center's copy**.
- 6. Select a timing option for running the job:
  - Now to update the file immediately.
  - Hold for later to send the job to the job queue with a status of Held.
  - Schedule for later and then specify a time zone and date/time when the job will run. This option sends the job to the job queue with a status of Scheduled.

Click Next.

- 7. Review the delete choices you selected and click Finish.
- 8. If you select **Hold for later** as the job timing option, write down the job number so that you can run it at a later time.

9. To run the job or view information about the completed job, click **Go To Job Viewer** or click **Close**.

### **Functional Authorities Field Definitions**

Following is a description of the functional authority fields:

| Field                          | Description                                                                                                    | Valid Values                                   |
|--------------------------------|----------------------------------------------------------------------------------------------------|------------------------------------------------|
| Туре                           | The type of functional authority. (Microsoft Windows)                                                                                                    | User   Group                                   |
| User ID                        | User identification.                                                                                                    | 1–64 characters                                |
| Phone Number                   | The phone number associated with the user. (z/OS, UNIX.)                                                                                                    |                                                |
| Contact Name                   | Name of the user. (UNIX only.)                                                                                                    | Alphanumeric string.                           |
| Description                    | Description of the user. (UNIX only.)                                                                                                    | Alphanumeric string.                           |
| Admin                          | Determines if the user has administrative privileges.<br>(UNIX, Microsoft Windows.)                                                                                 | No   Yes                                       |
| User Name                      | The full name of the user. (z/OS only.)                                                                                                    | 1-20 characters.                               |
| User Node                      | The user node of the User record. (z/OS only.)                                                                                                    | 1–16 character<br>alphanumeric string.         |
| Password                       | The initial password for the user ID. (z/OS only.)                                                                                                    | 1–64 character<br>alphanumeric string.         |
| Verify Password                | Retype the password to verify the value.(z/OS only.)                                                                                                    | 1–64 character<br>alphanumeric string.         |
| Security ID                    | The security ID to identify the file authorization of the user.<br>Security support includes CA-ACF2, CA-TOP SECRET,<br>and IBM RACF.                               | 1–64 character security system ID for the user |
|                                | This ID must meet the standards of the security subsystem at the user location. (z/OS only.)                                                                        |                                                |
| Security ID<br>Password        | The 1–64 character security system password for the user. This password must meet the standards of the security subsystem at the location of the user. (z/OS only.) | 1—64 characters.                               |
| Security ID<br>Password Verify | Retype the 1–64 character security system password for the user to verify its value. (z/OS only.)                                                                   | 1—64 characters.                               |
| Max Signon<br>Attempts         | The maximum number of signon attempts the user is allowed per hour. Zero (0) indicates no maximum number. (z/OS only.)                                              | The range is 0–99.<br>The default is 60.       |

| Field           | Description                                                                                                    | Valid Values                                                                                                    |
|-----------------|----------------------------------------------------------------------------------------------------|----------------------------------------------------------------------------------------------------|
| Passticket Data | The values required for the Stage 2 security exit to rewrite<br>a RACF PassTicket password. APPL prof name is the<br>value specified when the profile is defined for the<br>PTICDATA class. (z/OS only.)                                 | The first field is the<br>PassTicket application<br>profile name while the<br>second field is the<br>PassTicket security<br>signon key.                                                                                                    |
| Process Control |                                                                                                    |                                                                                                    |
| Change          | Grants authority to change Processes in the TCQ.<br>Yes specifies that you can change your own Processes;<br>All specifies that you can change anyone's Processes.                                                                       | No   Yes   All                                                                                                    |
| Copy ulimit     | The action taken when the limit on a user output file size is<br>exceeded during a copy operation. The value for this<br>parameter overrides the equivalent value in the<br>initialization parameters file. (UNIX only.)                 | No   Yes Number of KB<br>Yes honors the user file<br>size limit. If this limit is<br>exceeded during a copy<br>operation, the operation<br>fails.<br>No ignores the limit. The<br>default is n.<br>nnnnnnn, nnnnnnnK,<br>nnnnnnM, or nnnG<br>establishes a default<br>output file size limit for<br>all copy operations. K<br>denotes 1024 bytes. M<br>denotes 1048576 bytes.<br>G denotes 1073741824<br>bytes. The maximum<br>value you can specify is<br>1 TB. |
| Delete          | Grants authority to delete Processes from the TCQ.<br>Yes specifies that you can delete your own Processes; All<br>specifies that you can delete anyone's Processes.                                                                     | No   Yes   All                                                                                                    |
| Flush           | Grants authority to remove an executing Process from the TCQ. (z/OS, UNIX.)                                                                                                    | No   Yes   All                                                                                                    |
| Monitor         | Grants access to the Process Monitor function.<br>Yes specifies that you can monitor your own Processes;<br>All specifies that you can monitor anyone's Processes.<br>(UNIX, Microsoft Windows)                                          | No   Yes   All                                                                                                    |
| Statistics      | Grants authority to access Process statistics using the<br>Select Statistics command.<br>Yes specifies that you can access statistics for your own<br>Processes; All specifies that you can access statistics for<br>anyone's Processes. | No   Yes   All                                                                                                    |

| Field                    | Description                                                                                                    | Valid Values   |
|--------------------------|----------------------------------------------------------------------------------------------------|----------------|
| Select Process           | Grants authority to use the Select Process command. (z/OS only.)                                                                                                    | No   Yes       |
| Submit                   | Grants authority to submit Processes to the TCQ using the Submit Process command. Yes specifies that you can submit your own Processes.                                              | No   Yes       |
| View Processes           | Determines if the user can issue the view Process command.                                                                                                    | No   Yes   All |
|                          | No—Prevents the user from issuing the command. The default is No.                                                                                                    |                |
|                          | Yes—Allows the user to issue the command.                                                                                                    |                |
|                          | All—Allows the user to issue the command against targets owned by all users.                                                                                                    |                |
| Process Statemer         | nts                                                                                                    |                |
| Сору                     | Determines if a user can copy files from one node to another. (z/OS, UNIX)                                                                                                    | No   Yes       |
| Copy Receive             | Enables receives (UNIX only).                                                                                                    | No   Yes       |
| Copy Send                | Enables sends (UNIX only).                                                                                                    | No   Yes       |
| CRC                      | Enables the user to override the default settings by using the keyword CRC in a Process statement.                                                                                   | No   Yes       |
|                          | No prevents the user from overriding the system's default settings. The default is No.                                                                                               |                |
|                          | Yes allows the user to override the system's default settings.                                                                                                    |                |
| Download                 | Determines if the user can receive files to this local node.<br>If a file open exit is in use, this parameter is passed to the<br>exit, but it is not enforced. (Microsoft Windows). | No   Yes       |
| Run Job                  | Grants authority to use run job Process statements.                                                                                                    | No   Yes       |
| Run Task                 | Grants authority to use run task Process statements.                                                                                                    | No   Yes       |
| Submit within<br>Process | Grants authority to use submit within another Process statements.                                                                                                    | No   Yes       |
| Upload                   | Determines if the user can send files from this local node.<br>If a file open exit is in use, this parameter is passed to the<br>exit, but it is not enforced. (Microsoft Windows.)  | No   Yes       |
| Modals                   | Specifies whether the user is allowed to use the modal statements IF, ELSE, EIF, GOTO, and EXIT. (z/OS only.)                                                                        | No   Yes       |
| Server Control           |                                                                                                    |                |
| Refresh                  | Microsoft Windows only. Grants authority to refresh the<br>Sterling Connect:Direct server initialization parameters.                                                                 | No   Yes       |

| Field                                             | Description                                                                                                    | Valid Values |
|---------------------------------------------------|----------------------------------------------------------------------------------------------------|--------------|
| Stop                                              | Grants authority to stop a Sterling Connect:Direct node.<br>(UNIX, Microsoft Windows, z/OS.)                             | No   Yes     |
| Trace                                             | Grants authority to access the Trace utility. (UNIX, Microsoft Windows, z/OS.)                                           | No   Yes     |
| Secure+<br>Configuration                          | Specifies whether the user can update the Sterling<br>Connect:Direct Secure Plus parameters file. (UNIX only.)           | No   Yes     |
| Confirm Delete                                    | Display confirmation prompt for Delete, Flush and Suspend commands. (z/OS only.)                                         | No   Yes     |
| Confirm Delete Off                                | Grants authority to user to turn off display of confirmation prompt for Delete, Flush and Suspend commands. (z/OS only.) | No   Yes     |
| Event Commands                                    | Specifies whether the user is allowed to use the Event Services Support commands. (z/OS only.)                           | No   Yes     |
| Reset Signon                                      | Grants authority to reset signons. (z/OS only.)                                                                          | No   Yes     |
| Stat Commands                                     | Grants authority to use the Statistics commands. (z/OS only.)                                                            | No   Yes     |
| Trace and Refresh<br>Initialization<br>Parameters | Grants authority to modify initialization parameters. (z/OS only.)                                                       | No   Yes     |
| Update Initialization<br>Parameters               | Grants authority to update initialization parameters. (z/OS only.)                                                       | No   Yes     |
| Configuration                                     |                                                                                                    | No   Yes     |
| Netmap                                            | Grants authority to update the netmap (Microsoft Windows only).                                                          | No   Yes     |
| Netmap Select                                     | Grants authority to view the network map. (z/OS only.)                                                                   | No   Yes     |
| Translation Table                                 | Grants authority to update the translation tables.<br>(Microsoft Windows only.)                                          | No   Yes     |
| User Authority                                    | Grants authority to update local user Sterling<br>Connect:Direct functional authorities. (Microsoft Windows<br>only.)    | No   Yes     |
| User Proxy                                        | Grants authority to update user proxies. (Microsoft Windows only.)                                                       | No   Yes     |
| Netmap Update                                     | Specifies whether the user is allowed to update the netmap. (z/OS only.)                                                 | No   Yes     |
| Secure+ Admin                                     | Specifies whether the user can update the Sterling<br>Connect:Direct Secure Plus parameters file. (z/OS only.)           | No   Yes     |

| Field                          | Description                                                                                                    | Valid Values   |
|--------------------------------|----------------------------------------------------------------------------------------------------|----------------|
| Secure Plus                    | Specifies whether the user can update the Sterling<br>Connect:Direct Secure Plus parameters file. (Microsoft<br>Windows only.)                                               | No   Yes       |
| Type Delete                    | Specifies whether the user is allowed to delete type records. (z/OS only.)                                                                                                   | No   Yes       |
| Type Insert                    | Specifies whether the user is allowed to create new type records. (z/OS only.)                                                                                               | No   Yes       |
| Type Select                    | Specifies whether the user is allowed to select new type records. (z/OS only.)                                                                                               | No   Yes       |
| Type Update                    | Specifies whether the user is allowed to update type records. (z/OS only.)                                                                                                   | No   Yes       |
| Update APKEY                   | Specifies whether the user is allowed to update the license management key (also known as the asset protection key file). (z/OS only.)                                       | No   Yes       |
| Functional<br>Authority Update | Specifies whether the user can update a user in the Sterling Connect:Direct authorization file. (z/OS only.)                                                                 | No   Yes       |
| Functional<br>Authority Insert | Specifies whether the user can add a user to the Sterling Connect:Direct authorization file. (z/OS only.)                                                                    | No   Yes       |
| Functional<br>Authority Delete | Specifies whether the user can delete a user in the Sterling Connect:Direct authorization file. (z/OS only.)                                                                 | No   Yes       |
| Functional<br>Authority Select | Specifies whether the user can select a user in the Sterling Connect:Direct authorization file. (z/OS only.)                                                                 | No   Yes       |
| Overrides                      |                                                                                                    |                |
| ACL Update                     | Microsoft Windows only. Grants authority to define access–allowed and access–denied entries in the Access Control List (ACL) for a file created using a <b>copy</b> Process. | No   Yes       |
| Execution Priority             | Microsoft Windows only. Grants authority to override the default execution priority in a Process.                                                                            | No   Yes   All |
| File Attributes                | Microsoft Windows only. Grants authority to override the system's default file attributes when creating files using a <b>copy</b> Process.                                   | No   Yes       |
| Inherent Rights                | Microsoft Windows only.                                                                                                    | No   Yes       |
| Remote Node ID                 | Grants authority to use the remote node ID parameter on<br>the Process statement or when submitting the Process<br>Submit command. (UNIX, Microsoft Windows)                 | No   Yes       |
| Trustee Assign                 | Microsoft Windows only.                                                                                                    | No   Yes       |

| Field     | Description                                                                                                    | Valid Values |
|-----------|----------------------------------------------------------------------------------------------------|--------------|
| Directory |                                                                                                    |              |
| Download  | Specifies the directory that the user can copy files to and use as a destination directory. (UNIX, Microsoft Windows.)    |              |
| Process   | Specifies the directory from which the user can submit a Process. (UNIX, Microsoft Windows.)                              |              |
| Program   | Specifies the directory from which the user can run a program. (UNIX, Microsoft Windows.)                                 |              |
| Upload    | Specifies the directory that the user can copy files from<br>and use as a source directory. (UNIX, Microsoft<br>Windows.) |              |

### **Create a Functional Authority Template**

You can create a functional authority template to define the most commonly used values. Then use the template to quickly create a definition for a server. Create a template by copying a functional authority definition from a server or an existing template or by defining all values in the template.

To create a functional authorities template:

- 1. From the menu bar, select **Configure Servers > Templates > Functional Authorities**.
- 2. Select the action Create New.
- 3. Do one of the following:
  - To create a new template and manually type all values, ensure that **Enter new Functional Authority details** is selected.
  - To create a template from an existing definition, select **Start from an existing Functional Authority entry on another server**. Identify the server where the definition is located in the **Server** field and the functional authority entry to copy in the **Functional Authority** field.
  - To create a template from an existing template, select **Start from a template** and select the template to copy in the **Template** field.
- 4. Click Next.
- 5. Do one of the following:
  - For a new template, define all functional authority fields.
  - For a template created from an existing template or entry, assign a unique name to the template. Change the other field values as necessary.

Refer to *Functional Authorities Field Definitions* on page 19 for details on the field values.

- 6. Click **Next** to move through the dialogs for each authority.
- 7. Review the template details in the Confirm Choices dialog. Click **Finish**.
- 8. Click Close.

#### **Duplicate a Functional Authority Template**

To duplicate a functional authority template:

- 1. From the menu bar, select **Configure Servers > Templates > Functional Authorities**.
- 2. Highlight the template to duplicate.
- 3. Select the action **Duplicate**.
- 4. Type a unique name for the template in the **Template Name** field.
- 5. If necessary, change functional authority field values and click **Next**. Refer to *Functional Authorities Field Definitions* on page 19 for more information.
- 6. Review the template details in the Confirm Choices dialog and click Finish.
- 7. Click Close.

# Copy Functional Authority Parameters From a Template to a Server

To copy functional authority parameters from a template:

- 1. From the menu bar, select **Configure Servers > Templates > Functional Authorities**.
- 2. Highlight the template to copy.
- 3. Select the action Copy Parameters To.
- 4. Select the Sterling Connect:Direct server groups or servers to which you wish to apply this copy and click **Next**.
- 5. In the Destination Node Entry(s) window, select the functional authorities definitions where the parameters will be copied and click **Next**.
- 6. In the General Details window, select the parameters to copy and click Next.
- 7. To update the values only if the functional authorities file matches the file on Sterling Control Center, enable **Update only if the object on the server matches Control Center's copy**.
- 8. Select a timing option for running the job:
  - Now to update the file immediately.
  - Hold for later to send the job to the job queue with a status of Held.
  - Schedule for later and then specify a time zone and date/time when the job will run. This option sends the job to the job queue with a status of Scheduled.

Click Next.

- 9. Click Finish.
- 10. If you selected **Hold for later** as the job timing option, write down the job number so that you can run it at a later time.
- 11. To run the job or view information about the completed job, click **Go To Job Viewer** or click **Close**.

### **Delete a Functional Authority Template**

To delete a functional authority template:

- 1. From the menu bar, select **Configure Servers > Templates > Functional Authorities**.
- 2. Highlight the template to delete.
- 3. Select the action **Delete**.
- 4. At the confirmation window, click **OK**.

# **Manage Initialization Parameters**

Initialization parameters are defined when you install Sterling Connect:Direct and determine startup settings for a server and default values for Sterling Connect:Direct functions. You can change the default Sterling Connect:Direct settings by changing an initialization parameter value.

Use Sterling Control Center to view, update, or delete an initialization parameter value on UNIX, Microsoft Windows, or z/OS servers.

This chapter provides instructions for the following functions:

- View Initialization Parameters
- ◆ Update Initialization Parameters for a Server
- ◆ Copy Initialization Parameters From One Server to Another
- ✦ Remove an Initialization Parameters Value
- ♦ Create an Initialization Parameters Template
- ✦ Duplicate an Initialization Parameters Template
- Copy Initialization Parameters From a Template to a Server
- ✦ Delete an Initialization Parameters Template

## **View Initialization Parameters**

Initialization parameters are defined when you install Sterling Connect:Direct. Use Sterling Control Center to view initialization parameters defined in Sterling Connect:Direct, modify parameters in an initialization parameters file, or delete a value assigned to a parameter.

Use one of the following views to look at or update values in the initialization parameters file:

- ✦ Table view—Displays details about initialization parameters including a description and its value and details about the syntax of parameters. It is useful for a less experienced operator who needs help to update parameters.
- ✦ Full text view—If you are experienced with initialization parameters, use Full Text view to view and make changes directly to the initialization parameters file. Syntax checking is also

available in Full Text view. Invalid values are highlighted in red, and help is provided as with Table view.

| Note: | When the Sterling Connect:Direct for z/OS server is a Sterling Connect:Direct/Plex, the global     |
|-------|----------------------------------------------------------------------------------------------------|
|       | initialization parameters and all of the local initialization parameters are displayed. The global |
|       | parameters are identified by the section header [GLOBAL], and each member's local initialization   |
|       | parameters are identified by their own header, for example, [LOCAL MANAGER=YES] for the            |
|       | manager and [LOCAL SERVER=SERVER1] for the member called SERVER1.                                  |

To view initialization parameters for a server:

- 1. Right-click the Sterling Connect:Direct server where the initialization parameters file is located and click **Configure Server > Initialization Parameters**.
- 2. Double-click the initialization parameters file to view.

A table view is displayed.

- 3. To view the text view, click the Full Text View tab.
- If the server is a UNIX computer, initialization parameters with no value assigned are not displayed, To view all parameters including those with no value, enable Show All Parameters.
- 5. Click Cancel.

#### **Update Initialization Parameters for a Server**

In Sterling Control Center you can update a server's initialization parameters. If you change a parameter it is validated before the change is applied. If the change is not valid an error message is displayed and the change is not made.

To update initialization parameters values:

- 1. Right-click the Sterling Connect:Direct server where the initialization parameters file is located and click **Configure Server > Initialization Parameters**.
- 2. Double-click the initialization parameters file to update.

A table view of the initialization parameters is displayed.

- 3. To update an initialization parameters field from the table view:
  - a. Double-click the parameter to modify.
  - b. In the **Value** field, type the new parameter value.

Refer to the help in the product or the Sterling Connect:Direct documentation for the platform you are updating.

- c. Click **Update** to close the View/Edit Parameter window.
- d. To move to the next initialization parameter in the file, click the down arrow.
- 4. To update an initialization parameters file from full-text view:
  - a. Click the Full Text View tab.
  - b. Highlight the parameter to modify and change the value.

- c. To locate a parameter, type the value in the **Find** field. The first value that matches the string you typed is highlighted in green. Click the up or down arrow until you find the parameter to update.
- d. Click Update to close the Initialization Parameters Properties window.
- 5. To update the initialization parameters only if they match the copy on Sterling Control Center, enable **Update only if the object on the server matches Control Center's copy**.
- 6. Select a timing option for running the job:
  - Now to update the file immediately.
  - Hold for later to send the job to the job queue with a status of Held.

Note: Select Hold for later if you are unsure of your changes or are not finished making changes.

• Schedule for later and then specify a time zone and date/time when the job will run. This option sends the job to the job queue with a status of Scheduled.

Click Next.

- 7. If you select **Hold for later** as the job timing option, write down the job number so you can easily find the job in the job queue when you need to run it at a later time.
- 8. To run the job or view information about the completed job, click **Go To Job Viewer** or click **Close**.

#### **Copy Initialization Parameters From One Server to Another**

You can copy initialization parameters created on one server to another server. This method provides a quick way to update parameters on additional servers on the same operating system as an initial server.

To copy initialization parameters to another server:

- 1. Right-click the Sterling Connect:Direct server where the initialization parameters file is located and click **Configure Server > Initialization Parameters**.
- 2. Highlight the initialization parameters file to copy.
- 3. Select the action Copy Parameters To.
- 4. Select the Sterling Connect:Direct server groups or servers to which you wish to copy parameters. Click **Next** to go to the next page.
- 5. In the Initialization Parameters Details window, select the parameters to copy and click Next.
- To allow values of existing parameters to change only if the initialization parameters file on Sterling Control Center matches the file at the Sterling Connect:Direct server, click Update Initialization Parameters only if the object on the server matches Control Center's copy.
- 7. Select a timing option for running the job:
  - Now to update the file immediately.
  - Hold for later to send the job to the job queue with a status of Held.

• Schedule for later and then specify a time zone and date/time when the job will run. This option sends the job to the job queue with a status of Scheduled.

Click Next.

- 8. Review the copy parameters you selected and click Finish.
- 9. If you selected **Hold for later** as the job timing option, write down the job number so you can easily find the job in the job queue when you need to run it at a later time.
- 10. To run the job or view information about the completed job, click **Go To Job Viewer** or click **Close**.

#### **Remove an Initialization Parameters Value**

You can remove a value assigned to an initialization parameter. The parameter is not removed; however, it has no value assigned to it.

To remove an initialization parameters value:

- 1. Right-click the Sterling Connect:Direct server where the initialization parameters file is located and click **Configure Server > Initialization Parameters**.
- 2. Double-click the initialization parameters file to view. A table view is displayed.
- 3. Right-click the parameter to clear and click **Remove Parameter Value**.

On Microsoft Windows servers, the parameter value is reset to <None>. For UNIX and z/OS servers, the value is removed.

- 4. Click Update.
- 5. To update the parameter only if the initialization parameters file on Sterling Control Center matches the file at the Sterling Connect:Direct server, enable **Update only if the object on the server matches Control Center's copy**.
- 6. Select a timing option for running the job:
  - Now to update the file immediately.
  - Hold for later to send the job to the job queue with a status of Held.
  - Schedule for later and then specify a time zone and date/time when the job will run. This option sends the job to the job queue with a status of Scheduled.

Click Next.

- 7. If you selected **Hold for later** as the job timing option, write down the job number so you can easily find the job in the job queue when you need to run it at a later time.
- 8. To run the job or view information about the completed job, click **Go To Job Viewer** or click **Close**.

#### **Create an Initialization Parameters Template**

You can create an initialization parameters template to define the most commonly used initialization parameters values. Then use the template to quickly update initialization parameters for a server. Create a template by copying an initialization parameters file from another server or from an existing template.

To create an initialization parameters template:

- 1. From the menu bar, select **Configure Servers > Templates > Initialization Parameters**.
- 2. Select the action Create New.
- 3. Do one of the following:
  - To create a template from an existing initialization parameters file on another server, select **Start from existing initparms on another server**. Select the server where the initialization parameters file is located and the file to copy in the **Node entry** field.
  - To create a template from an existing template, select **Start from an initparms template** and select the template to copy in the **Template entry** field.
- 4. Click Next.
- 5. Type a name for the template in the Template Name field and click Next.

**Note:** Because you are copying an existing template or initialization parameters file, the operating system associated with the template cannot be changed. Valid initialization parameters vary for each operating system.

6. Update any initialization parameters values as needed and click Next.

Refer to the help in the product or the Sterling Connect:Direct documentation for the platform you are updating.

- 7. Review the template details in the Confirm Choices dialog. Click **Finish**.
- 8. Click Close.

#### **Duplicate an Initialization Parameters Template**

You can duplicate an initialization parameters template to create a new template based on an existing template.

To duplicate an initialization parameters template:

- 1. From the menu bar, select **Configure Servers > Templates > Initialization Parameters**.
- 2. Highlight the template to duplicate.

- 3. Select the action **Duplicate**.
- 4. Type a unique name for the template in **Template Name** and click **Next**.

**Note:** Because you are copying an existing template, the operating system associated with the template cannot be changed. Valid initialization parameters vary for each operating system.

5. If necessary update initialization parameters values and click Next.

Refer to the help in the product or the Sterling Connect:Direct documentation for the platform you are updating.

- 6. Review the template details in the Confirm Choices dialog and click Finish.
- 7. Click Close.

### **Copy Initialization Parameters From a Template to a Server**

You can copy initialization parameters created in a template to a server.

To copy an initialization parameters from a template:

- 1. From the menu bar, select **Configure Servers > Templates > Initialization Parameters**.
- 2. Highlight the initialization parameters template to copy.
- 3. Select the action Copy Parameters To.
- 4. Select the Sterling Connect:Direct server groups or servers to which you wish to apply this copy. Click **Next** to go to the next page.
- 5. In the Initialization Parameters Details window, select the parameters to copy. Click Next.
- 6. Select a timing option for running the job:
  - Now to update the file immediately.
  - Hold for later to send the job to the job queue with a status of Held.
  - Schedule for later and then specify a time zone and date/time when the job will run. This option sends the job to the job queue with a status of Scheduled.

Click Next.

- 7. Review the parameters you selected and click **Finish**.
- 8. If you selected **Hold for later** as the job timing option, write down the job number so you can easily find the job in the job queue when you need to run it at a later time.
- 9. To run the job or view information about the completed job, click **Go To Job Viewer** or click **Close**.

## **Delete an Initialization Parameters Template**

To delete an initialization parameters template:

- 1. From the menu bar, select **Configure Servers > Templates > Initialization Parameters**.
- 2. Highlight the template to delete.
- 3. Select the action **Delete**.
- 4. At the confirmation window, click **OK**.

#### Chapter 3 Manage Initialization Parameters

# **Managing Netmap Nodes**

A Sterling Connect:Direct server's network map (netmap) identifies the remote nodes it can communicate with and the communications information needed to establish a connection.

Sterling Control Center allows you to view and modify Sterling Connect:Direct servers' netmap node definitions, add new ones, delete definitions, and create a netmap node template to use to create new node definitions.

This chapter discusses:

- ◆ View and Update a Netmap Node Definition
- ♦ Create a Netmap Node Definition
- ♦ Copy a Netmap Node Entry
- ✤ Duplicate a Netmap Node Entry
- ✦ Delete a Netmap Node Entry
- Netmap Node Field Definitions
- ♦ View a Netmap Node Template
- ♦ Create a Netmap Node Entry Template
- ✦ Duplicate a Netmap Node Entry Template
- Copy Parameters from a Netmap Node Entry Template to a Node Definition
- ✦ Delete a Netmap Node Entry Template

#### View and Update a Netmap Node Definition

Netmap nodes can be viewed and updated in Sterling Connect:Direct or in Sterling Control Center.

To view and update a netmap node:

- 1. In the Sterling Control Center window, right-click the server where the node is located and click **Configure Server > Netmap > Netmap Nodes**.
- 2. Double-click the node name.

- 3. Click tabs to view all netmap node information.
- 4. Click **Cancel** to close without making changes, or, to update the netmap node definition, make changes and click **Update**. (See *Netmap Node Field Definitions* on page 40.)
- 5. Select **Update only if the object on the server matches Control Center's copy** if you want to update the node definition only under this condition.
- 6. Select a timing option for running the job:
  - Now to initiate the netmap node update job immediately.
  - Hold for later to send the job to the job queue with a status of Held.

Note: Select Hold for later if you are not ready to initiate the node update job.

• Schedule for later and then specify a time zone and date/time when the job will run. This option sends the job to the job queue with a status of Scheduled.

Click Next.

- 7. If you selected **Hold for later** as the job timing option, write down the job number so that you can run it at a later time.
- 8. To rerun the job, or a step within the job, or to view information about the completed job, click **Go To Job Viewer**; otherwise click **Close**.

#### **Create a Netmap Node Definition**

Use Sterling Control Center to create a netmap node entry by defining all parameters or by copying parameters from an existing netmap node on another server or from a template.

To create a netmap node entry:

- 1. In the Sterling Control Center window, right-click the server where the netmap node will be created and click **Configure Server > Netmap > Netmap Nodes**.
- 2. Select the action Create New.
- 3. Select one or more Sterling Connect:Direct servers or server groups to which to add the node. Click **Next**.

**Note:** By selecting servers here, Sterling Control Center can prompt later for the appropriate parameters.

- 4. Do one of the following:
  - To create a node definition by typing all information, select **Enter all node details**.
  - To create a node definition by copying an existing node, select **Start from existing node** entry on another server. Select the server where the node definition is located in the **Server** field and the node to copy in the **Node entry** field.

- To create a node definition from an existing template, select **Start from a Node template** and select the template to copy in the **Template entry** field.
- 5. Click Next.
- 6. Define information about the new node including Node Name and click **Next**. Refer to *Netmap Node Field Definitions* on page 40 for field descriptions.
- 7. Define platform-specific information about the new node and click **Next**. Refer to *Netmap Node Field Definitions* on page 40 for field descriptions.
- 8. To replace an existing netmap node definition on the destination node, enable **Overwrite object if it already exists on the server**.
- 9. Select a timing option for running the job:
  - Now to initiate the netmap node creation immediately.
  - Hold for later to send the job to the job queue with a status of Held.

Note: Select Hold for later if you are not ready to initiate the netmap node creation job.

• Schedule for later and then specify a time zone and date/time when the job will run. This option sends the job to the job queue with a status of Scheduled.

Click Next.

- 10. Click Finish.
- 11. If you selected **Hold for later** as the job timing option, write down the job number so you can run it at a later time.
- 12. To rerun the job, or a step within the job, or to view information about the completed job, click **Go To Job Viewer**; otherwise click **Close**.

### **Copy Netmap Node Parameters to a Node**

To copy parameters from one node entry to another:

- 1. In the Sterling Control Center window, right-click the server where the nodes will be copied, and click **Configure Server > Netmap > Netmap Nodes**.
- 2. Highlight the netmap node to copy parameters from.
- 3. Select the action Copy Parameters To.
- 4. Select one or more Sterling Connect:Direct servers or server groups to which to apply the definition. Click **Next**.
- 5. Select the netmap node entries on which to copy the parameters. Click Next.
- 6. Select the parameters to copy to the destination netmap node entries. You can select parameters individually, a group of parameters by section, or all parameters. Click **Next**.
- 7. To copy the parameters to the node only if it matches the copy on Sterling Control Center, enable **Update only if the object on the server matches Control Center's copy**.

- 8. Select a timing option for running the job:
  - Now to initiate the netmap node parameter copy immediately.
  - Hold for later to send the job to the job queue with a status of Held.

Note: Select Hold for later if you are not ready to initiate the parameter copy.

• Schedule for later and then specify a time zone and date/time when the job will run. This option sends the job to the job queue with a status of Scheduled.

Click Next.

- 9. Click Finish.
- 10. If you selected **Hold for later** as the job timing option, write down the job number so you can run it at a later time.
- 11. To rerun the job, or a step within the job, or to view information about the completed job, click **Go To Job Viewer**; otherwise click **Close**.

### Copy a Netmap Node Entry

You can copy a full netmap node entry to netmaps in selected servers, and servers within server groups.

To copy a netmap node entry to another server:

- 1. In the Sterling Control Center window, right-click the server where the node is located and click **Configure Server > Netmap > Netmap Nodes**.
- 2. Select a netmap node entry to copy.
- 3. Select the action Copy To.
- 4. Select one or more Sterling Connect:Direct servers or server groups to which to copy the netmap node entry. Click **Next** on both wizard pages.
- 5. Make any changes to the basic node entry details and click **Next**. Refer to *Netmap Node Field Definitions* on page 40 for field descriptions.
- 6. Make any changes to platform-specific node entry details and click Next.
- 7. To update the node entry only if it matches the copy on Sterling Control Center, enable **Update only if the object on the server matches Control Center's copy**.
- 8. Select a timing option for running the job:
  - Now to initiate the netmap node entry copy immediately.
  - Hold for later to send the job to the job queue with a status of Held.

Note: Select Hold for later if you are not ready to initiate the netmap node entry copy job.

• Schedule for later and then specify a time zone and date/time when the job will run. This option sends the job to the job queue with a status of Scheduled.

Click Next.

- 9. Click Finish.
- 10. If you selected **Hold for later** as the job timing option, write down the job number so you can run it at a later time.
- 11. To rerun the job, or a step within the job, or to view information about the completed job, click **Go To Job Viewer**; otherwise click **Close**.

### **Duplicate a Netmap Node Entry**

To duplicate a netmap node entry on the same server:

- 1. In the Sterling Control Center window, right-click the server to duplicate and click **Configure** Server > Netmap > Netmap Nodes.
- 2. Select the netmap node entry to duplicate.
- 3. Select the action **Duplicate**.
- 4. On the Basic Node Details screen, type a unique node name in the **Node Name** field. Modify other fields as necessary, and click **Next**. Refer to *Netmap Node Field Definitions* on page 40 for field descriptions.
- 5. Change platform-specific node entry details as necessary. Click Next.
- 6. To add the duplicated node entry even if it is already defined on the destination node, enable **Overwrite object if it already exists on the server**.
- 7. Select a timing option for running the job:
  - Now to initiate the netmap node duplication job immediately.
  - Hold for later to send the job to the job queue with a status of Held.

Note: Select Hold for later if you are not ready to initiate duplication of the netmap node.

• Schedule for later and then specify a time zone and date/time when the job will run. This option sends the job to the job queue with a status of Scheduled.

Click Next.

- 8. Click Finish.
- 9. If you selected **Hold for later** as the job timing option, write down the job number so you can run it at a later time.
- 10. To rerun the job, or a step within the job, or to view information about the completed job, click **Go To Job Viewer**; otherwise click **Close**.

## Delete a Netmap Node Entry

To delete a netmap node entry:

- 1. In the Sterling Control Center window, right-click the server where the node entry is defined and click **Configure Server > Netmap Notes**.
- 2. Highlight the netmap node or nodes to delete.
- 3. Select the action **Delete**.
- 4. Select servers or server groups from which to delete the netmap node entry.
- 5. To delete the node entry only if it matches Sterling Control Center's copy, enable **Delete object only if it matches Control Center's copy**.
- 6. Select a timing option for running the job:
  - Now to initiate the netmap node deletion immediately.
  - Hold for later to send the job to the job queue with a status of Held.

Note: Select Hold for later if you are not ready to initiate deletion of the netmap node.

• Schedule for later and then specify a time zone and date/time when the job will run. This option sends the job to the job queue with a status of Scheduled.

Click Next.

- 7. Click Finish.
- 8. If you selected **Hold for later** as the job timing option, write down the job number so you can run it at a later time.

### **Netmap Node Field Definitions**

Following is a description of the fields used in creating a netmap node entry or template. The fields you use depend on the platform on which the node is defined.

| Field        | Description                                                                     | Valid Values                                  |
|--------------|---------------------------------------------------------------------------------|-----------------------------------------------|
| Node Name    | A name to assign to the node entry.                                             | A one- to 16-character (alphanumeric) string  |
| Description  | A description of the node entry.                                                | A one- to 127-character (alphanumeric) string |
| Contact Name | The name of the Sterling Connect:Direct administrator or operator for the node. | A one- to 49-character (alphanumeric) string. |

| Field                         | Description                                                                                                    | Valid Values                                                                                                    |
|-------------------------------|----------------------------------------------------------------------------------------------------|----------------------------------------------------------------------------------------------------|
| Contact Phone                 | The phone number of the administrator or operator for the node. Do not use blanks in this string.                                                                                                    | A one- to 39-character (alphanumeric) string.                                                                                                    |
| Node Details                  |                                                                                                    |                                                                                                    |
| Session Type                  | The type of communications session used to connect to the remote node.                                                                                                    | APPC   TCP/IP   UDT33  <br>APPC and TCP/IP  <br>APPC and UDT33   TCP/IP and UDT33  <br>APPC and TCP/IP and UDT33                                                                                                  |
|                               |                                                                                                    | z/OS: TCP   SNA   SNUF   CTCA   UDT33                                                                                                    |
| Operating<br>System           | The operating system of the remote node.                                                                                                    | MVS   Netware   Open VMS   VMS Wrap  <br>OS/390   OS 400   HP NonStop   UNIX  <br>VM   VS   VSE   Windows                                                                                                    |
| TCP Address                   | The host name or IP address of the node.<br>Alias names are not supported.                                                                                                    | A numeric value in the format<br>nnn.nnn.nnn.nnn (IPv4) or<br>nnnn:nnnn:nnnn:nnnn:nnnn:nnnn:nnnn:<br>nnnn (IPv6) or the host name.                                                                                |
| TCP Port                      | The port number to use to attempt to connect to the node                                                                                                    | A numeric value in the format nnnn,<br>where nnnnn is a positive integer from<br>1–65535.                                                                                                    |
| TCP API Address               | The host name or IP address to listen for API connections. (UNIX local.node only).                                                                                                    | A numeric value in the format<br>nnn.nnn.nnn.nnn (IPv4) or<br>nnnn:nnnn:nnnn:nnnn:nnnn:nnnn:nnnn:<br>nnnn (IPv6) or the host name.                                                                                |
|                               |                                                                                                    | Note: Separate multiple TCP API<br>addresses with commas.                                                                                                    |
| TCP API Port                  | The port used to listen for API connections. (UNIX local.node only).                                                                                                    | A numeric value in the format nnnnn,<br>where nnnnn is a positive integer from<br>1–65535.                                                                                                    |
|                               |                                                                                                    | <b>Note:</b> Separate multiple TCP API ports with commas.                                                                                                    |
| TCP API Buff<br>Size          | The buffer size for transmitting data to and from a Sterling Connect:Direct CLI/API.                                                                                                    | No limit exists for the size of this value.                                                                                                    |
| TCP API<br>Inactivity Timeout | The maximum time a CMGR waits before<br>exiting when it has not received a<br>command from a client program.                                                                                                    | A numeric value in the range of 0–86399.                                                                                                    |
| Max PNODE<br>Sessions         | The maximum number of concurrent<br>connections to this node that may be<br>initiated. The maximum number of<br>concurrent sessions is limited to the lesser<br>of the values defined in the initialization<br>parameters file and the network map<br>definition for a given node. | A numeric value from 0–255. The default is<br>255 for UNIX, 1 for Microsoft Windows.<br>For a workstation version of Sterling<br>Connect:Direct for Microsoft Windows,<br>maximum PNODE sessions is limited to 1. |

| Field                        | Description                                                                                                    | Valid Values                                                                                                    |
|------------------------------|----------------------------------------------------------------------------------------------------|----------------------------------------------------------------------------------------------------|
| Max SNODE<br>Sessions        | The maximum number of concurrent<br>connections from this node that may be<br>initiated. The maximum number of<br>concurrent sessions is limited to the lesser<br>of the values defined in the initialization<br>parameters file and the network map<br>definition for a given node. | A numeric value from 0–255. The default is<br>255 for UNIX, 1 for Microsoft Windows.<br>For a workstation version of Sterling<br>Connect:Direct for Microsoft Windows,<br>maximum SNODE sessions is limited to 2.                     |
| TCP Mode                     | The Sterling Connect:Direct for Microsoft Windows netmap mode.                                                                                                    |                                                                                                    |
| Communication<br>Path        | Transport and protocol information about the available communication paths and their attributes.                                                                                                    | Each communication path definition specifies a default communication mode.                                                                                                    |
| Buffer Size                  | The buffer size for transmitting data to and<br>from a Sterling Connect:Direct for UNIX<br>node. This value overrides the value in the<br>initialization parameters file.                                                                                                    | A numeric value in the range of 256–65536.<br>The default is 65535.                                                                                                    |
| LU62 Profile<br>Name         | The profile name to identify the name of<br>an SNA configuration profile for the<br>remote connection.                                                                                                    | A profile name, up to 8 characters.                                                                                                    |
| Advanced                     |                                                                                                    |                                                                                                    |
| Default Class                | The default session class used to start<br>session managers. A Process executes on<br>the specified class or any higher session<br>class. This value overrides the equivalent<br>value for this node in the initialization<br>parameters.                                            | A numeric value from 1 to the value of<br>maximum concurrent local node<br>connections (sess.pnode.max). The<br>default value is 1. The value cannot be<br>greater than the maximum number of local<br>sessions with primary control. |
| Short Term<br>Retries        | The number of retry attempts if a<br>short-term connection fails. Long-term<br>retry parameters are used after the<br>number of short-term attempts you specify<br>has been reached.                                                                                                 | A numeric value in the range of 1–255.<br>The default is 10 for Microsoft Windows, 3<br>for UNIX.                                                                                                    |
| Short Term Retry<br>Interval | The amount of time to wait between each short-term retry attempt. A 24-hour time value formatted as hh:mm:ss.                                                                                                    | The maximum value is 23:59:59. The default is 00:00:10 or 10 seconds for Microsoft Windows, 00:00:30 or 30 seconds for UNIX.                                                                                                    |
| Long Term<br>Retries         | The number of retry attempts if a long-term connection fails.                                                                                                    | A numeric value in the range of 1–255.<br>The default is 10 for Microsoft Windows, 6<br>for UNIX.                                                                                                    |

| Field                       | Description                                                                                                    | Valid Values                                                                                                    |
|-----------------------------|----------------------------------------------------------------------------------------------------|----------------------------------------------------------------------------------------------------|
| Long Term Retry<br>Interval | The amount of time to wait between each long-term retry attempt. A 24-hour time value formatted as hh:mm:ss.                                                                                                    | A 24-hour time value formatted as <i>hh:mm:ss.</i> The maximum value is 23:59:59.<br>The default is 00:03:00, or 3 minutes, for Microsoft Windows, 00:10:00, or 10 minutes, for UNIX.                                                             |
| Alt Comm<br>Outbound        | Alternate communication address<br>(communication path) used for outbound<br>Processes. This parameter provides the<br>alternate addresses for a remote node that<br>has multiple NIC cards. When the local<br>node is the PNODE, the alternate<br>addresses are tried (starting with the first<br>IP address listed) if an initial attempt to the<br>primary address fails. After a connection<br>has been established, if the connection is<br>subsequently lost, attempts to reestablish<br>it through the retry mechanism use the<br>same address as the initial connection.<br>When the local node is the SNODE, the<br>alternate addresses are used in the<br>netmap check.<br><b>Note:</b> This parameter should not be<br>used in a Sterling<br>Connect:Direct for Microsoft<br>Windows outbound Process if<br>the SNODE is Sterling<br>Connect:Direct/Plex. | Fully qualified host name or IP address<br>and port number.<br>A comma separates the list of alternate<br>communication paths as shown in the<br>following example:<br>salmon;9400, 10.20.40.65;9500<br>The list is processed from left to right. |

| Field                        | Description                                                                                                    | Valid Values                                                                                                    |
|------------------------------|----------------------------------------------------------------------------------------------------|----------------------------------------------------------------------------------------------------|
| Alternate<br>Comminfo        | Support for establishing netmap-checked<br>sessions with high-availability (especially<br>load balancing) systems with multiple IP<br>addresses, such as Sterling<br>Connect:Direct/Plex for z/OS. Use this<br>parameter to list all IP addresses or host<br>names that are part of the multiple IP<br>address environment.<br>For Sterling Connect:Direct/Plex, this list<br>should include the address of each<br>Sterling Connect:Direct/Server with a<br>different IP address from the Sterling<br>Connect:Direct/Plex Manager.<br>If a remote node has more than one<br>outgoing IP address (as in a load<br>balancing environment), specify all of the<br>remote node's possible outgoing<br>addresses in the Alternate Comminfo field<br>so that those outgoing IP addresses are<br>contained in the local node's netmap entry<br>for that remote node. This allows netmap<br>checking to succeed when the remote<br>node connects to the local node using any<br>of the possible outgoing IP addresses<br>specified. | hostname1/IP address, hostname2/IP<br>address, hostname3/IP address<br>host name—Host name associated with<br>the IP address. For example:<br>hops (where hops is a machine on the<br>local domain)<br>hops.csg.stercomm.com (fully-qualified<br>host name)<br>nnn.nnn.nnn.nnn or<br>nnnn:nnnn:nnnn:nnnn:nnnn:nnnn:nnn<br>nm—IP address of a machine running<br>Sterling Connect:Direct |
| APPC Mode                    | The session type of APPC mode.                                                                                                    | APPC Mode                                                                                                    |
| Network Name                 | Name of the SNA network in which the<br>remote Sterling Connect:Direct node<br>resides.                                                                                                    | SNA network name                                                                                                    |
| Partner LU                   | Name of the partner node to be used as<br>the remote connection end point for the<br>LU-to-LU session. This is the VTAM<br>APPLID for host connections or partner<br>LU name for LU 6.2 only.                                                                                                    | An 1–8 character alphanumeric string                                                                                                    |
| Conn Retry<br>Exhaust Action | Action to take after the specified short and long-term retries have been used.                                                                                                    | hold places Processes in the Hold queue<br>in Held in Error status, after all retry<br>attempts are used. This is the default<br>value.<br>delete causes the Processes to be deleted<br>from the TCQ.                                                                                                    |
| Pacing Send<br>Count         | The number of send operations to perform<br>before automatically waiting for a pacing<br>response from the remote node. The value<br>for this parameter has no effect on LU6.2<br>connections.                                                                                                    | No limit exists for the size of this value.<br>The default is <b>0</b> , which indicates no pacing<br>of this type.                                                                                                    |

| Field                       | Description                                                                                                    | Valid Values                                                                                                    |
|-----------------------------|----------------------------------------------------------------------------------------------------|----------------------------------------------------------------------------------------------------|
| Pacing Send<br>Delay        | The time to wait between send operations<br>to the remote node. The decimal number<br>is the number of milliseconds between the<br>end of one packet and the beginning of the<br>next packet. Time-based pacing does not<br>contribute to network traffic.<br>The value for this parameter has no effect<br>on LU6.2 connections.                                                                                                    | The format is <i>nnn</i> . The size of this number has no limit. The default is 0, which indicates no pacing of this type. |
| Runstep Max<br>Time to Wait | The maximum time to wait for remote run<br>steps to complete. Remote run steps<br>include remote run task, run job, or submit<br>statements. This wait time is different from<br>the wait time specified by the<br>tcp.max.time.to.wait parameter. Using<br>runstep.max.time.to.wait prevents a<br>Process from failing when a remote step<br>takes longer to complete than specified in<br>tcp.max.time.to.wait. The value is in<br>seconds. | The default value is 0.                                                                                                    |
| Default Class               | The default session class for starting<br>session managers. A Process executes on<br>the specified class or any higher session<br>class. The value for this parameter<br>overrides the equivalent value in the<br>local.node record.                                                                                                    | The default is 1.                                                                                                    |
| TCP Max Time<br>To Wait     | The maximum time the local node waits<br>for a message from the remote node when<br>using TCP/IP. When the time expires, the<br>Process is moved to the Timer queue and<br>Sterling Connect:Direct attempts to<br>re-establish a session with the remote<br>node. When set to 0, wait time is unlimited<br>unless limited by the operating system.<br><b>Note:</b> This parameter also applies to<br>the UDT protocol.                        | The value is in seconds. The default value is 180.                                                                         |
| TCP CRC                     | Turn on or off the CRC function for TCP/IP processes on the remote node.                                                                                                    | Yes   No                                                                                                    |

## View a Netmap Node Template

To view the properties of an existing netmap node entry template:

- 1. On the menu bar, select **Configure Servers > Templates > Netmap Nodes**.
- 2. Double-click the template to view.
- 3. Click the Summary tab.
- 4. Click Cancel.

# **Create a Netmap Node Entry Template**

You can create a netmap node entry template by typing all information or by copying information from an existing node entry or template.

To create a netmap node entry template:

- 1. On the menu bar, select **Configure Servers > Templates > Netmap Nodes**.
- 2. Select the action **Create New**.
- 3. Do one of the following:
  - To create a template by typing all the information, select Enter all node details.
  - To create a template from an existing node entry, select **Start from an existing node entry on another server**. Select the server name in the **Server** field and the node entry name in the **Node Entry** field.
  - To create a template from an existing template, select **Start from a Node template**. Select the template from the Template entry field.
- 4. Click Next.
- 5. Type the name of the new template.
- 6. Type values in the other fields as necessary, and click Next.
- 7. On the Node Details for each platform, type the values in the fields as necessary. Click **Next** to move through each platform detail screen.
- 8. At the Confirm Choices screen, click Finish.
- 9. Click Close.

## **Duplicate a Netmap Node Entry Template**

If you want to create a new template based on an existing template, use the duplicate function.

To duplicate a netmap node entry template:

- 1. On the menu bar, select **Configure Servers > Templates > Netmap Nodes**.
- 2. Highlight the node template to duplicate and select the action **Duplicate**.
- 3. On the Basic Node Details screen, type a unique node name in the **Node Name** field. Modify other fields as necessary, and click **Next**. Refer to *Netmap Node Field Definitions* on page 40 for field descriptions.
- 4. On the Node Details for each platform, type the values in the fields as necessary. Click **Next** to move through each platform detail screen.
- 5. Click Finish.
- 6. Click Close.

# Copy Parameters from a Netmap Node Entry Template to a Node Definition

After you create a template, you can use the template to update netmap node parameters.

To copy parameters from a netmap node template to a node:

- 1. On the menu bar, select **Configure Servers > Templates > Netmap Nodes**.
- 2. Highlight the template to copy.
- 3. Select the action Copy Parameters To.
- 4. Select one or more Sterling Connect:Direct servers or server groups to which to apply the definition. Click **Next**.
- 5. Select the destination nodes and click Next.
- 6. Select the parameters to copy to the destination nodes. Click Next.
- 7. To update the parameter file only if the netmap node on the server now matches the copy on Sterling Control Center, enable **Update only if the object on the server matches Control Center's copy**.
- 8. Select a timing option for running the job:
  - Now to update the file immediately.
  - Hold for later to send the job to the job queue with a status of Held.

**Note:** Select Hold for later if you are not ready to initiate copy of the netmap node parameters to the node definition.

• Schedule for later and then specify a time zone and date/time when the job will run. This option sends the job to the job queue with a status of Scheduled.

Click Next.

- 9. Click Finish.
- 10. To rerun the job, or a step within the job, or to view information about the completed job, click **Go To Job Viewer**; otherwise click **Close**.
- 11. If you selected **Hold for later** as the job timing option, write down the job number so you can run it at a later time.

### **Delete a Netmap Node Entry Template**

To delete a netmap node entry template:

- 1. On the menu bar, select **Configure Servers > Templates > Netmap Nodes**.
- 2. Highlight the node template to delete.

- 3. Select the action **Delete**.
- 4. Click **OK** to confirm the deletion, or click **Cancel**.

# Manage Netmap Modes

Define netmap modes to identify information relating to session characteristics for a Sterling Connect:Direct for Microsoft Windows protocol, such as TCP/IP or APPC mode information. A netmap mode can be associated with one or more communication paths or remote node definitions.

This chapter covers the following subtopics:

- ♦ View and Update Netmap Mode Properties
- ♦ Create a Netmap Mode
- ✦ Duplicate a Netmap Mode
- ✦ Copy a Mode to a Server or Server Group
- Copy Mode Parameters to Other Modes
- ✦ Delete a Netmap Mode
- Netmap Modes Field Definitions
- ♦ View a Netmap Mode Template
- ♦ Create a Netmap Mode Entry Template
- ✦ Duplicate a Netmap Mode Entry Template
- Copy Parameters from a Netmap Mode Entry Template to a Mode Definition
- ✦ Delete a Netmap Mode Entry Template

#### **View and Update Netmap Mode Properties**

You can view and update properties associated with a netmap mode.

To view and update a mode's properties:

- Right-click a Sterling Connect:Direct for Microsoft Windows server or server group and select Configure Server > Netmap > Netmap Modes to display the modes associated with the selected server or server group.
- 2. Double-click the mode.
- 3. Click tabs to view all netmap mode information.

- 4. Click **Cancel** to close without making changes, or, to update the mode definition, make changes and click **Update**. (See *Netmap Modes Field Definitions* on page 54.)
- 5. Select **Update only if the object on the server matches Control Center's copy** if you want to update the mode definition only under this condition.
- 6. Select a timing option for running the job:
  - Now to initiate the mode update job immediately.
  - Hold for later to send the job to the job queue with a status of Held.

Note: Select Hold for later if you are not ready to initiate the mode update job.

• Schedule for later and then specify a time zone and date/time when the job will run. This option sends the job to the job queue with a status of Scheduled.

Click Next.

7. To rerun the job, or a step within the job, or to view information about the completed job, click **Go To Job Viewer**; otherwise click **Close**.

# **Create a Netmap Mode**

You can create a new netmap mode.

To create a netmap mode:

- 1. Right-click a Sterling Connect:Direct for Microsoft Windows server or server group and select **Configure Server > Netmap Modes**.
- 2. In the Configuration Manager window, choose the action **Create New**. The Create Mode Entry wizard is displayed.
- 3. Optionally, select one or more Sterling Connect:Direct for Microsoft Windows servers or server groups to which to apply the definition. Click **Next**.
- 4. Do one of the following:
  - To create a mode definition by typing all information, select Enter all Mode details.
  - To create a definition by copying an existing mode, select **Start from an existing Mode** entry on another server. Select the server where the mode definition is located in the **Server** field and the mode to copy in the **Mode Entry** field.
  - To create a mode definition from an existing template, select **Start from a Mode Template** and select the template to copy in the **Template Entry** field.
- 5. Click Next.
- 6. Define information about the new mode and click **Next**. Refer to *Netmap Modes Field Definitions* on page 54 for field descriptions.
- 7. To update an existing mode entry on a server, enable **Overwrite object if it already exists on the server**.

- 8. Select a timing option for running the job:
  - Now to initiate the netmap mode creation job immediately.
  - Hold for later to send the job to the job queue with a status of Held.

Note: Select Hold for later if you are not ready to initiate the mode creation job.

• Schedule for later and then specify a time zone and date/time when the job will run. This option sends the job to the job queue with a status of Scheduled.

Click Next.

- 9. Click Finish.
- 10. If you selected **Hold for later** as the job timing option, write down the job number so you can run it at a later time.
- 11. To rerun the job, or a step within the job, or to view information about the completed job, click **Go To Job Viewer**; otherwise click **Close**.

#### **Duplicate a Netmap Mode**

To create a new mode while avoiding much of the data entry, you can duplicate a netmap mode in the list of modes. You must supply a unique name for the new mode.

To duplicate a netmap mode:

- 1. Right-click a Sterling Connect:Direct for Microsoft Windows server or server group and select **Configure Server > Netmap Modes**.
- 2. From the mode listing, select the mode you want to duplicate.
- 3. Select the action **Duplicate**. The Duplicate Mode Entry wizard displays values for the mode you chose to duplicate.
- 4. Enter a unique name in **Mode Name** for the new mode.
- 5. Change any other entries as needed and click Next.
- 6. To update an existing mode entry on a server, enable **Overwrite object if it already exists on the server**.
- 7. Select a timing option for running the job:
  - Now to initiate the netmap mode duplication job immediately.
  - Hold for later to send the job to the job queue with a status of Held.

Note: Select Hold for later if you are not ready to initiate the mode duplication job.

• Schedule for later and then specify a time zone and date/time when the job will run. This option sends the job to the job queue with a status of Scheduled.

Click Next.

- 8. Click Finish.
- 9. If you selected **Hold for later** as the job timing option, write down the job number so you can run it at a later time.
- 10. To rerun the job, or a step within the job, or to view information about the completed job, click **Go To Job Viewer**; otherwise click **Close**.

### Copy a Mode to a Server or Server Group

To copy a mode to other servers:

- 1. Right-click a Sterling Connect:Direct for Microsoft Windows server or server group and select **Configure Server > Netmap Modes**.
- 2. Click the mode to copy and select the action **Copy To**.
- 3. On the Select Server Groups and Select Server wizard pages, select the servers or server groups you want to copy the mode to. Click **Next** to go to the next wizard page.
- 4. Change any other entries on this and following wizard pages, clicking **Next** to advance to the next page.
- 5. To update an existing mode entry on a server, enable **Overwrite object if it already exists on the server**.
- 6. Select a timing option for running the job:
  - Now to initiate the netmap mode copy job immediately,.
  - Hold for later to send the job to the job queue with a status of Held.

Note: Select Hold for later if you are not ready to initiate the mode copy job.

• Schedule for later and then specify a time zone and date/time when the job will run. This option sends the job to the job queue with a status of Scheduled.

Click Next.

- 7. Click Finish.
- 8. If you selected **Hold for later** as the job timing option, write down the job number so you can run it at a later time.
- 9. To rerun the job, or a step within the job, or to view information about the completed job, click **Go To Job Viewer**; otherwise click **Close**.

### **Copy Mode Parameters to Other Modes**

You can copy selected mode parameters from one mode to another.

To copy parameters from one mode to another:

- 1. Select a Sterling Connect:Direct for Microsoft Windows server or server group.
- 2. Click **Configure Servers > Netmap > Netmap Modes** to display the Configuration Manager and the modes associated with the selected server or server group.
- 3. To select a mode, select the action Copy Parameters To.
- 4. On the first two pages of the wizard, select the server groups or individual servers to copy the parameters to. Click **Next** to go to the next page.
- 5. On the Destination Mode Entry(s) page, select the mode entries to which to copy the mode parameters, and click **Next**.
- 6. Check the parameters you want copied to the modes you selected and click Next.
- 7. Click **Update only if the object on the server matches Control Center's copy** if you do not want the parameters to be copied in case of a disparity in mode parameters between the selected Sterling Connect:Direct servers or server groups and Sterling Control Center.
- 8. Select a timing option for running the job:
  - Now to update the file immediately.
  - Hold for later to send the job to the job queue with a status of Held.

Note: Select Hold for later if you are not ready to initiate the mode parameter copy job.

• Schedule for later and then specify a time zone and date/time when the job will run. This option sends the job to the job queue with a status of Scheduled.

Click Next.

- 9. Click **Finish** to submit the job.
- 10. To rerun the job, or a step within the job, or to view information about the completed job, click **Go To Job Viewer**; otherwise click **Close**.

### **Delete a Netmap Mode**

To delete a netmap mode:

- 1. Right-click a Sterling Connect:Direct for Microsoft Windows server or server group and select **Configure Server > Netmap Modes**.
- 2. Highlight the mode to delete in the mode listing.
- 3. Select the action **Delete**.
- 4. In the Delete Mode Entry wizard, optionally select one or more server groups or servers to delete the mode from. Click **Next** on both pages.
- 5. Select **Delete only if the object on the server matches Control Center's copy** if you want to delete the mode only under this condition.

- 6. Select a timing option for running the job:
  - **Now** to update the file immediately.
  - Hold for later to send the job to the job queue with a status of Held.

Note: Select Hold for later if you are not ready to initiate the mode deletion job.

• Schedule for later and then specify a time zone and date/time when the job will run. This option sends the job to the job queue with a status of Scheduled.

Click Next.

- 7. Confirm your choices and submit the job by clicking **Finish**.
- 8. To run the job or view information about the completed job, click **Go To Job Viewer** or click **Close**.

### **Netmap Modes Field Definitions**

Following are descriptions of the netmap mode fields.

| Field             | Description                                                                                                    | Valid Values                                             |
|-------------------|----------------------------------------------------------------------------------------------------|----------------------------------------------------------|
| Mode Name         | Name assigned to the mode definition.                                                                                                    |                                                          |
| Protocol          | Type of communications protocol.                                                                                                    | TCP/IP   APPC   UDT33<br>TCP/IP is the default.          |
| Buffersize        | Buffer size for transmitting data to and from the<br>remote Sterling Connect:Direct node. This value<br>overrides the value in the initialization<br>parameters file.                                                                                                    | A numeric value from 256–65536.<br>The default is 65535. |
| Pacing Send Count | Number of send operations to perform before<br>automatically waiting for a pacing response from<br>the remote Sterling Connect:Direct node. A<br>value of 0 indicates that there is no pacing. This<br>value overrides the value in the initialization<br>parameters file.                                                               | A numeric value from 0–63.<br>The default is 0.          |
| Pacing Send Delay | Amount of time Sterling Connect:Direct waits<br>before sending each outbound data buffer to the<br>remote node. This can prevent flooding the<br>network. A value of 0 indicates that Sterling<br>Connect:Direct sends each data buffer as soon<br>as possible. This value overrides the value in the<br>initialization parameters file. | An integer from 0–86400.<br>The default is 0.            |

| Field           | Description                                                                                                    | Valid Values     |
|-----------------|----------------------------------------------------------------------------------------------------|------------------|
| CRC             | Turns on CRC checking.                                                                                                    | OFF   ON   blank |
|                 | The default value for the local node is OFF. The default value for the remote node is blank.                                                                                                    |                  |
|                 | The remote node defaults to blank to simplify the<br>use of the crc.override parameter. When<br>crc.override is enabled in the initialization<br>parameter, only the nodes that require a<br>different configuration need to be changed.            |                  |
| Max Pacing Size | Number of receive units (RUs) that can be<br>received before it needs to send a pacing<br>response. The default is 7. Increasing the pacing<br>above 7 generally provides marginal<br>improvement, and can severely degrade<br>network performance. |                  |
| Max RU Size     | Maximum size of the receive units (RUs) sent.                                                                                                    |                  |
| Max Sessions    | Maximum number of concurrent sessions for the node (PNODE+SNODE). Default is 255.                                                                                                    |                  |

### **View a Netmap Mode Template**

To view the properties of an existing netmap mode entry template:

- 1. On the menu bar, select **Configure Servers > Templates > Netmap Modes**.
- 2. Double-click the template to view.
- 3. Click the Summary tab.
- 4. Click Cancel.

# **Create a Netmap Mode Entry Template**

You can create a netmap mode entry templates by typing all information or by copying information from an existing node entry or template.

To create a netmap mode entry template:

- 1. On the menu bar, select **Configure Servers > Templates > Netmap Modes**.
- 2. Select the action **Create New**.
- 3. Do one of the following:
  - To create a template by typing all the information, select **Enter all Mode details**.

- To create a template from an existing mode entry, select **Start from an existing Mode** entry on another server. Select the server name in the **Server** field and the mode entry name in the **Mode Entry** field.
- To create a template from an existing template, select **Start from a Mode Template**. Select the template from the Template Entry field.
- 4. Click Next.
- 5. Type the name of the new template in the Mode Name field.
- 6. Type values in the other fields as necessary, and click Next.
- 7. At the Confirm Choices screen, click **Finish**.
- 8. Click Close.

### **Duplicate a Netmap Mode Entry Template**

If you want to create a new template based on an existing template, use the duplicate function.

To duplicate a netmap mode entry template:

- 1. On the menu bar, select **Configure Servers > Templates > Netmap Modes**.
- 2. Highlight the mode template to duplicate.
- 3. Select the action **Duplicate**.
- 4. On the Mode Details screen, type a unique mode name in the **Mode Name** field. Modify other fields as necessary, and click **Next**. Refer to *Netmap Modes Field Definitions* on page 54 for field descriptions.
- 5. Click Finish.
- 6. Click Close.

# Copy Parameters from a Netmap Mode Entry Template to a Mode Definition

After you create a template, you can use the template to update netmap mode parameters.

To copy parameters from a netmap mode entry template to a mode:

- 1. On the menu bar, select Configure Servers > Templates > Netmap Modes.
- 2. Highlight the template to copy.
- 3. Select the action Copy Parameters To.
- 4. Select one or more Sterling Connect:Direct for Microsoft Windows servers or server groups to which to apply the definition. Click **Next**.

- 5. Select the destination modes and click Next.
- 6. Select the parameters to copy to the destination modes. Click Next.
- 7. To update the parameter only if it matches the copy on Sterling Control Center, enable **Update only if the object on the server matches Control Center's copy**.
- 8. Select a timing option for running the job:
  - Now to update the file immediately.
  - Hold for later to send the job to the job queue with a status of Held.
  - Schedule for later and then specify a time zone and date/time when the job will run. This option sends the job to the job queue with a status of Scheduled.

Click Next.

- 9. Click Finish.
- 10. To run the job or view information about the completed job, click **Go To Job Viewer** or click **Close**.

### **Delete a Netmap Mode Entry Template**

To delete a netmap mode entry template:

- 1. On the menu bar, select Configure Servers > Templates > Netmap Modes.
- 2. Highlight the mode template to delete.
- 3. Select the action **Delete**.
- 4. Click **OK** to confirm the deletion.

Chapter 5 Manage Netmap Modes

# **Manage Netmap Communication Paths**

For Sterling Connect:Direct for Microsoft Windows servers, you can define communication paths definitions that identify the transport and protocol information used to establish sessions with a remote Sterling Connect:Direct node. If more than one transport is available to a remote node, define additional communication path definitions. Associate all available communication path definitions with a server and place them in the order in which a connection should be attempted. Sterling Connect:Direct tries each communication path named, in the order listed, until either a session is established or all paths have been tried.

This chapter provides instructions for the following functions:

- ♦ View a Communication Path Definition
- ♦ Create a Communication Path Definition
- ✤ Update a Communication Path Definition
- ✦ Duplicate a Communication Path Definition
- ◆ Copy a Communication Path Definition to a Server
- ◆ Copy Communication Path Parameters to a Server or Server Group
- ◆ Delete a Communication Path Definition
- Communication Path Field Definitions
- ♦ Create a Communication Path Definition Template
- ✦ Duplicate a Communication Path Template
- ◆ Copy Communication Path Parameters From a Template to a Server
- ✦ Delete a Communication Path Template

### **View a Communication Path Definition**

To view a communication path definition:

- 1. Right-click the Sterling Connect:Direct server where the communication path definition is located and click **Configure Server > Netmap > Netmap Communication Paths**.
- 2. Double-click the definition to view.

- 3. Click Netmap Communication Path Details to view properties and Summary to view a read-only summary of properties.
- 4. Click **Cancel** if no changes are made to the definition. Refer to *Update a Communication Path Definition* on page 61 if you made changes.

## **Create a Communication Path Definition**

To define a communication path definition:

- 1. Right-click the Sterling Connect:Direct server where the communication path definition is located and click **Configure Server > Netmap > Netmap Communication Paths**.
- 2. Choose the action **Create New**.
- 3. Optionally, select one or more Sterling Connect:Direct for Microsoft Windows servers or server groups to which to apply the definition. Click **Next**.
- 4. Do one of the following:
  - To create a communication path definition by typing all information, select Enter All Netmap Communication Path details.
  - To create a definition by copying an existing communication path definition, select Start from an existing Netmap Communication Path entry on another server. Select the server where the definition is located in the Server field and the communication path to copy in the Netmap Communication Path Entry field.
  - To create a communication path definition from an existing template, select **Start from a Netmap Communication Path Template entry** and select the template to copy in the **Netmap Communication Path Template Entry** field.
- 5. Click Next.
- 6. Complete the fields on the Netmap Communication Path Details panel. Refer to *Communication Path Field Definitions* on page 64 for a description of the fields.
- 7. To overwrite communication path entries that already exist on a specified server, enable **Overwrite object if it already exists on the server.**
- 8. Select a timing option for running the job:
  - Now to initiate the communication path creation job immediately.
  - Hold for later to send the job to the job queue with a status of Held.

Note: Select Hold for later if you are not ready to initiate the communication path job.

• Schedule for later and then specify a time zone and date/time when the job will run. This option sends the job to the job queue with a status of Scheduled.

Click Next.

9. Click Finish.

- 10. If you selected **Hold for later** as the job timing option, write down the job number so you can run it at a later time.
- 11. To rerun the job, or a step within the job, or to view information about the completed job, click **Go To Job Viewer**; otherwise click **Close**.

### **Update a Communication Path Definition**

To update a communication path definition:

- 1. Right-click the Sterling Connect:Direct server where the communication path definition is located and click **Configure Server > Netmap > Netmap Communication Paths**.
- 2. Double-click the definition to update.
- 3. Change values as required. Refer to *Communication Path Field Definitions* on page 64 for details on field values.
- 4. Click Update.
- 5. Select **Update only if the object on the server matches Control Center's copy** if you want to update the communication path definition only under this condition.
- 6. Select a timing option for running the job:
  - Now to initiate the communication path update job immediately.
  - Hold for later to send the job to the job queue with a status of Held.

Note: Select Hold for later if you are not ready to initiate the communication path update job.

• Schedule for later and then specify a time zone and date/time when the job will run. This option sends the job to the job queue with a status of Scheduled.

Click Next.

7. To rerun the job, or a step within the job, or to view information about the completed job, click **Go To Job Viewer**; otherwise click **Close**.

### **Duplicate a Communication Path Definition**

You can duplicate a communication path definition to create a new definition based on an existing one.

To duplicate a communication path definition:

- 1. Right-click the Sterling Connect:Direct server where the communication path definition is located and click **Configure Server > Netmap > Netmap Communication Paths**.
- 2. Highlight the communication path to duplicate and select the action **Duplicate**.

- 3. Assign a unique name to the communication path definition in the **Communication Path Name** field.
- 4. If necessary, change the value for the protocol and mode and click Next.
- 5. To overwrite a definition that already exists, enable **Overwrite object if it already exists on the server.**
- 6. Select a timing option for running the job:
  - Now to initiate the communication path duplication job immediately.
  - **Hold for later** to send the job to the job queue with a status of Held.

Note: Select Hold for later if you are not ready to initiate the communication path duplication job.

• Schedule for later and then specify a time zone and date/time when the job will run. This option sends the job to the job queue with a status of Scheduled.

Click **Next**.

- 7. Click Finish.
- 8. If you selected **Hold for later** as the job timing option, write down the job number so you can run it at a later time.
- 9. To rerun the job, or a step within the job, or to view information about the completed job, click **Go To Job Viewer**; otherwise click **Close**.

### **Copy a Communication Path Definition to a Server**

After you create a communication path definition on one server, you can copy it to another server or server group. Copying a definition provides a quick way to create a communication path definition on a server.

To copy a communication path definition:

- 1. Right-click the Sterling Connect:Direct server where the communication path definition is located and click **Configure Server > Netmap > Netmap Communication Paths**.
- 2. Highlight the communication path definition to copy.
- 3. Select the action **Copy To**.
- 4. Select one or more Sterling Connect:Direct for Microsoft Windows servers or server groups to which to apply the copy step. Click **Next**.
- 5. Review the Communication Path Details and change any values as required. Refer to *Communication Path Field Definitions* on page 64 for a description of the fields. Click **Next**.
- 6. To overwrite a communication path definition that already exists, enable **Overwrite object if** it already exists on the server.
- 7. Select a timing option for running the job:
  - Now to initiate the communication path copy job immediately.

• Hold for later to send the job to the job queue with a status of Held.

Note: Select Hold for later if you are not ready to initiate the communication path copy job.

• Schedule for later and then specify a time zone and date/time when the job will run. This option sends the job to the job queue with a status of Scheduled.

Click Next.

- 8. Click Finish.
- 9. If you selected **Hold for later** as the job timing option, write down the job number so you can run it at a later time.
- 10. To rerun the job, or a step within the job, or to view information about the completed job, click **Go To Job Viewer**; otherwise click **Close**.

# Copy Communication Path Parameters to a Server or Server Group

After you create a communication path definition on one server, you can copy selected parameters from the definition to a communication path definition on another server or server group.

To copy selected communication path definition parameters:

- 1. Right-click the Sterling Connect:Direct server where the communication path definition is located and click **Configure Server > Netmap > Netmap Communication Paths**.
- 2. Highlight the communication path to copy and select the action Copy Parameters To.
- 3. Select one or more Sterling Connect:Direct for Microsoft Windows servers and server groups to which the parameters are to be copied. Click **Next**.
- 4. Select the communication path definitions to update in the Destination Node Entry(s) dialog and click **Next**.
- 5. On the General Details page, select the communication path parameters to copy to the servers or server groups and click **Next**.
- 6. On the Other Options wizard page, select **Update only if the object on the server matches Sterling Control Center's copy** if you want to copy parameters only under this condition.
- 7. Select a timing option for running the job:
  - Now to initiate the parameter copy job immediately.
  - Hold for later to send the job to the job queue with a status of Held.

Note: Select Hold for later if you are not ready to initiate the parameter copy job.

• Schedule for later and then specify a time zone and date/time when the job will run. This option sends the job to the job queue with a status of Scheduled.

Click Next.

- 8. Click Finish.
- 9. If you selected **Hold for later** as the job timing option, write down the job number so you can run it at a later time.
- 10. To rerun the job, or a step within the job, or to view information about the completed job, click **Go To Job Viewer**; otherwise click **Close**.

### **Delete a Communication Path Definition**

To delete a communication path definition:

- 1. Right-click the Sterling Connect:Direct server where the communication path definition is located and click **Configure Server > Netmap > Netmap Communication Paths**.
- 2. Highlight the communication path to delete and select the action Delete.
- 3. Optionally, select one or more Sterling Connect:Direct for Microsoft Windows servers or server groups to which to apply the deletion. Click **Next**.
- 4. On the Other Options wizard page, select **Delete only if the object on the server matches Sterling Control Center's copy** if you want to delete the definition only under this condition.
- 5. Select **Now** to initiate the delete job immediately, or **Hold for later** to send the job to the job queue with a status of Held. Click **Next**.
- 6. Confirm your choices by clicking **Finish**.
- 7. To run the job or view information about the completed job, click **Go To Job Viewer** or click **Close**.

## **Communication Path Field Definitions**

Following is an explanation of the communication path fields.

| Field                      | Description                                                 | Valid Values                                    |
|----------------------------|-------------------------------------------------------------|-------------------------------------------------|
| Communication<br>Path Name | The name of the communication path. This field is required. | A one- to 49-character<br>(alphanumeric) string |
| Protocol                   | The type of communication protocol.                         | TCP/IP   APPC   UDT33                           |
| Mode                       | The communication path mode. This field is required.        |                                                 |

| Field             | Description                                                                                                    | Valid Values                          |
|-------------------|----------------------------------------------------------------------------------------------------|---------------------------------------|
| Adapter Number    | Indicates whether the token ring adapter number to<br>be used for this connection is Primary or Alternate.<br>(APPC only.)                                                                      | Primary   Alternate                   |
| Remote Address    | The token ring address of the remote node. This<br>address consists of hexadecimal digits. Enter all<br>zeros if the local node is the same as the remote<br>node. (APPC only.)                 | Valid remote node token ring address. |
| Local SNA Network | The SNA network name of the local Sterling<br>Connect:Direct node. This name must match the<br>name of the SNA network in which the local Sterling<br>Connect:Direct node resides. (APPC only.) | Valid SNA network name                |
| LU Name           | The name of a local APPC LU configured within Microsoft SNA Server. Required. (APPC only.)                                                                                                    | Valid LU alias name                   |

# **Create a Communication Path Definition Template**

You can create a communication path definition template to define the most commonly used communication path values. Then use the template to quickly create a communication path definition for a server. Create a template by copying a communication path definition from a server or an existing template or by defining all values in the template.

To create a communication path definition template:

- 1. From the menu bar, select **Configure Servers > Templates > Netmap Communication Paths**.
- 2. Select the action **Create New**.
- 3. Do one of the following:
  - To create a new template and manually type all values, ensure that **Enter All Communication Path details** is selected.
  - To create a template from an existing communication paths definition, select **Start from an existing Communication Path entry on another server**. Identify the server where the communication path definition is located in the **Server** field and the communication path entry to copy in the **Communication Path Entry** field.
  - To create a template from an existing template, select **Start from a Communication Path Template entry** and select the template to copy in the **Communication Path Template Entry** field.
- 4. Click Next.
- 5. Do one of the following:

- For a new template, define all communication path fields.
- For a template created from an existing template or entry, assign a unique Communication Path Name to the template. Change the communication path field values as necessary.
   Refer to *Communication Path Field Definitions* on page 64 for details on the field values.
- 6. Click Next.
- 7. Review the template details in the Confirm Choices dialog. Click Finish.
- 8. Click Close.

### **Duplicate a Communication Path Template**

To duplicate a communication path template:

- 1. From the menu bar, select **Configure Servers > Templates > Netmap Communication Paths**.
- 2. Highlight the template to duplicate and select the action **Duplicate**.
- 3. Type a unique name for the template in the Communication Path Name field.
- 4. If necessary, change communication path field values and click **Next**. Refer to *Communication Path Field Definitions* on page 64 for more information.
- 5. Review the template details in the Confirm Choices dialog and click **Finish**.
- 6. Click Close.

# Copy Communication Path Parameters From a Template to a Server

To copy a communication path parameter from a template:

- 1. From the menu bar, select **Configure Servers > Templates > Netmap Communication Paths**.
- 2. Highlight the template to copy and select the action **Copy Parameters To**.
- 3. Select the Sterling Connect:Direct server groups and servers that contain the communication paths to which the parameters are to be copied and click **Next**.
- 4. In the Destination Nodes Entry(s) window, select the communication paths definitions where the parameters will be copied and click **Next**.
- 5. In the General Details window, select the communication paths parameters to copy and click **Next**.
- 6. To update the values only if the communication path file matches the file on Sterling Control Center, enable **Update only if the object on the server matches Control Center's copy**.

- 7. Select a timing option for running the job:
  - Now to update the file immediately.
  - Hold for later to send the job to the job queue with a status of Held.
  - Schedule for later and then specify a time zone and date/time when the job will run. This option sends the job to the job queue with a status of Scheduled.

Click Next.

- 8. Click Finish.
- 9. If you selected **Hold for later** as the job timing option, write down the job number so that you can run it at a later time.
- 10. To run the job or view information about the completed job, click **Go To Job Viewer** or click **Close**.

### **Delete a Communication Path Template**

To delete a communication path template:

- 1. From the menu bar, select **Configure Servers > Templates > Netmap Communication Paths**.
- 2. Highlight the template to delete and select the action **Delete**.
- 3. At the confirmation window, click **OK**.

Chapter 6 Manage Netmap Communication Paths

# **Chapter 7**

# Manage Sterling Connect:Direct Secure Plus Nodes

Using the Configuration Manager, you can configure Sterling Connect:Direct Secure Plus node entries in your Sterling Connect:Direct server configuration.

**Note:** To configure Sterling Connect:Direct Secure Plus objects on a Sterling Connect:Direct server, secure the connection between the Sterling Control Center engine and the Sterling Connect:Direct server. You can configure Sterling Connect:Direct Secure Plus over an unsecure connection, but this is not recommended due to the possible security ramifications. The default setting for Sterling Connect:Direct servers is to configure the server over a secure connection. For more information, see *Configuring a Secure Connection* in the *IBM Sterling Control Center Getting Started Guide*.

The Sterling Connect:Direct Secure Plus parameters file contains information that determines the protocol and encryption method used during security-enabled Sterling Connect:Direct operations. To configure Sterling Connect:Direct Secure Plus, each site must have a parameters file that contains one local node record and at least one remote node record. The local node record defines the most commonly used security and protocol settings for the node at the site. Each remote node record defines the specific security and protocol used by a trading partner. You create a remote node record in the Sterling Connect:Direct Secure Plus parameters file for each Sterling Connect:Direct node that you communicate with.

If you want to use a different certificate to authenticate a trading partner or a different trusted root file to validate the identity of the trusted source that issues certificates, you need to add that information to the remote node record.

This chapter covers the following subtopics:

- ◆ View Sterling Connect:Direct Secure Plus Node Properties
- ◆ Create a Sterling Connect:Direct Secure Plus Node Entry
- ◆ Duplicate a Sterling Connect:Direct Secure Plus Node Entry
- Copy Parameters Associated with a Sterling Connect:Direct Secure Plus Node Entry to Another Sterling Connect:Direct Secure Plus Node Entry
- ♦ Copy a Sterling Connect:Direct Secure Plus Node to Another Server
- Create a Sterling Connect:Direct Secure Plus Node Alias
- ◆ Delete a Sterling Connect:Direct Secure Plus Node Entry

- Rekey the Sterling Connect:Direct Secure Plus Parameter File
- Sync the Sterling Connect:Direct Secure Plus Parameter File
- ◆ Validate the Sterling Connect:Direct Secure Plus Parameter File
- ♦ Sterling Connect:Direct Secure Plus Node Field Definitions
- ✦ Import a Key Certificate
- Duplicate a Key Certificate
- Import a Trusted Certificate
- Duplicate a Trusted Certificate
- ◆ Copy a Trusted Certificate to Another Sterling Connect:Direct Secure Plus Server
- ◆ Manage Sterling Connect:Direct Secure Plus Certificate Expiry

### **View Sterling Connect: Direct Secure Plus Node Properties**

You can view the properties of any Sterling Connect:Direct Secure Plus node entry.

To view a node entry's properties:

- 1. Right-click the Sterling Connect:Direct server or server group and select **Configure Server** > **Secure**+ > **Secure**+ **Nodes**.
- 2. Double-click the Sterling Connect:Direct Secure Plus node to view in the listing.
- 3. Click **Cancel** to close the Sterling Connect:Direct Secure Plus Node Entries Properties window.

### Create a Sterling Connect:Direct Secure Plus Node Entry

Using Sterling Control Center, you can create a Sterling Connect:Direct Secure Plus node entry.

To create a Sterling Connect:Direct Secure Plus node entry:

- 1. Right-click the Sterling Connect:Direct server or server group and select **Configure Server** > **Secure**+ > **Secure**+ **Nodes**.
- 2. In the Configuration Manager window, choose the action **Create New**. The Create Secure+ Node Entry wizard is displayed.
- 3. On the first two wizard pages, optionally select the Sterling Connect:Direct server groups or servers to which you wish to apply this Sterling Connect:Direct Secure Plus node. Normally you can skip these pages because of your selection in step 1. Click **Next** to go to the next page.
- 4. On the Node Details Options page, select one of the following creation methods:
  - Enter all node details

- Start from an existing node entry on another server. For this option, choose a server and one of the Sterling Connect:Direct Secure Plus node entries attached to it.
- Start from a Node template. For this option, choose a template that has been created for the applicable operating system. You can view the template properties by clicking the Properties button.
- 5. Click Next.
- 6. On the Node Entry Details page, enter a unique name for the Sterling Connect:Direct Secure Plus node entry.
- 7. Provide values for the remaining fields and click **Next**. Refer to *Sterling Connect:Direct Secure Plus Node Field Definitions* on page 77 for more information.
- 8. To update a parameter value if the value is already defined on the destination node, enable **Overwrite object if it already exists on the server**.
- 9. Select a timing option for running the job:
  - Now to update the file immediately.
  - Hold for later to send the job to the job queue with a status of Held.

**Note:** Select Hold for later if you are not ready to initiate the Sterling Connect:Direct Secure Plus node entry creation job.

• Schedule for later and then specify a time zone and date/time when the job will run. This option sends the job to the job queue with a status of Scheduled.

Click Next.

- 10. Click Finish.
- 11. If you selected **Hold for later** as the job timing option, write down the job number so you can run it at a later time.
- 12. To run the job or view information about the completed job, click **Go To Job Viewer** or click **Close**.

# **Duplicate a Sterling Connect:Direct Secure Plus Node Entry**

To simplify creation of a Sterling Connect:Direct Secure Plus node entry, you can duplicate an existing one. Duplicate works only on the server where the original Sterling Connect:Direct Secure Plus node entry resides. All properties of the existing entry prefill the input fields in the duplicate's creation wizard. You must supply Name with a unique value.

To duplicate a Sterling Connect:Direct Secure Plus node entry:

- 1. Right-click a Sterling Connect:Direct server or server group and click **Configure Server** > **Secure**+ > **Secure**+ **Nodes**.
- 2. In the Configuration Manager window, choose the action **Duplicate**.

- 3. Change the Node Name to a unique value. This is the only required change you must make.
- 4. Make any other changes necessary on this wizard page and click Next.
- 5. To update a parameter value if the value is already defined on the destination node, enable **Overwrite object if it already exists on the server**.
- 6. Select a timing option for running the job:
  - Now to update the file immediately.
  - Hold for later to send the job to the job queue with a status of Held.

**Note:** Select Hold for later if you are not ready to initiate the Sterling Connect:Direct Secure Plus node entry duplication job.

• Schedule for later and then specify a time zone and date/time when the job will run. This option sends the job to the job queue with a status of Scheduled.

Click Next.

- 7. Click Finish.
- 8. If you selected **Hold for later** as the job timing option, write down the job number so you can run it at a later time.
- 9. To run the job or view information about the completed job, click **Go To Job Viewer** or click **Close**.

### Copy Parameters Associated with a Sterling Connect:Direct Secure Plus Node Entry to Another Sterling Connect:Direct Secure Plus Node Entry

You can copy parameters from a Sterling Connect:Direct Secure Plus node entry to another Sterling Connect:Direct Secure Plus node entry on any server in your netmap.

To copy parameters from one Sterling Connect:Direct Secure Plus node entry to another Sterling Connect:Direct Secure Plus node entry:

- 1. In the Sterling Control Center window, right-click the server to select and click **Configure** Server > Secure+ > Secure+ Nodes.
- 2. Highlight the node the parameters of which you want to copy.
- 3. Select the action Copy Parameters To.
- 4. Select one or more Sterling Connect:Direct servers or server groups to which to apply the definition. Click **Next**.
- 5. Select the node entries on which to copy the parameters on the Destination Node Entries page. Click **Next**.
- 6. Select the parameters to copy to the destination node entries. Click Next.

- 7. To copy parameters to the node entry only if they match Sterling Control Center's copy, enable **Update only if the object on the server matches Control Center's copy**.
- 8. Select a timing option for running the job:
  - Now to the node entry parameter copy immediately.
  - Hold for later to send the job to the job queue with a status of Held.

**Note:** Select Hold for later if you are not ready to initiate the Sterling Connect:Direct Secure Plus node entry parameter copy job.

• Schedule for later and then specify a time zone and date/time when the job will run. This option sends the job to the job queue with a status of Scheduled.

Click Next.

- 9. Click Finish.
- 10. If you selected **Hold for later** as the job timing option, write down the job number so you can run it at a later time.
- 11. To rerun the job, or a step within the job, or to view information about the completed job, click **Go To Job Viewer**; otherwise click **Close**.

# Copy a Sterling Connect:Direct Secure Plus Node to Another Server

You can copy a Sterling Connect:Direct Secure Plus node entry to another server.

To copy a Sterling Connect:Direct Secure Plus node to another server or server group:

- 1. Right-click a Sterling Connect:Direct server or server group and select **Configure Server** > **Secure**+ > **Secure**+ **Nodes**.
- 2. Click the node to copy and select the action Copy To.
- 3. On the Select Server or Select Server Group wizard pages select the servers or server groups that contain the node entries to which the parameters are to be copied. Click **Next** to go to the next wizard page.
- 4. Change any other entries on this wizard page and click Next.
- 5. To update a parameter value if the value is already defined on the destination node, enable **Overwrite object if it already exists on the server**.
- 6. Select a timing option for running the job:
  - Now to update the file immediately.
  - Hold for later to send the job to the job queue with a status of Held.

**Note:** Select Hold for later if you are not ready to initiate the Sterling Connect:Direct Secure Plus node copy job.

• Schedule for later and then specify a time zone and date/time when the job will run. This option sends the job to the job queue with a status of Scheduled.

Click Next.

- 7. Click Finish.
- 8. If you selected **Hold for later** as the job timing option, write down the job number so you can run it at a later time.
- 9. To run the job or view information about the completed job, click **Go To Job Viewer** or click **Close**.

### **Create a Sterling Connect:Direct Secure Plus Node Alias**

You can create a Sterling Connect:Direct Secure Plus alias.

To create a Sterling Connect:Direct Secure Plus alias:

- 1. Right-click a Sterling Connect:Direct server or server group and select **Configure Server** > **Secure**+ > **Secure**+ **Nodes**.
- 2. Click the node to create an alias for and select the action Create Alias.
- 3. On the Select Server or Select Server Group wizard pages, select the servers or server groups you want to copy the alias to. Click **Next** to go to the next wizard page.
- 4. Type an alias name in the Alias Name field and click Next.
- 5. To update a parameter value if the value is already defined on the destination node, enable **Overwrite object if it already exists on the server**.
- 6. Select a timing option for running the job:
  - Now to update the file immediately.
  - Hold for later to send the job to the job queue with a status of Held.

**Note:** Select Hold for later if you are not ready to initiate the Sterling Connect:Direct Secure Plus Node Alias creation job

• Schedule for later and then specify a time zone and date/time when the job will run. This option sends the job to the job queue with a status of Scheduled.

Click Next.

- 7. Click Finish.
- 8. If you selected **Hold for later** as the job timing option, write down the job number so you can run it at a later time.
- 9. To run the job or view information about the completed job, click **Go To Job Viewer** or click **Close**.

### Delete a Sterling Connect:Direct Secure Plus Node Entry

You can delete a Sterling Connect:Direct Secure Plus node entry.

To delete a Sterling Connect:Direct Secure Plus node entry:

- 1. Right-click a Sterling Connect:Direct server or server group and select **Configure Server** > **Secure**+ > **Secure**+ **Nodes**.
- 2. Select a Sterling Connect:Direct Secure Plus node in the node listing and select the action **Delete**.
- 3. On the Select Server or Select Server Group wizard pages, select the servers or server groups you want to copy the alias to. Click **Next** to go to the next wizard page.
- 4. Select **Delete only if the object on the server matches Control Center's copy** if you want to delete the mode only under this condition.
- 5. Select a timing option for running the job:
  - Now to update the file immediately.
  - Hold for later to send the job to the job queue with a status of Held.

• Schedule for later and then specify a time zone and date/time when the job will run. This option sends the job to the job queue with a status of Scheduled.

Click Next.

- 6. Confirm your choices and submit the job by clicking Finish.
- 7. To run the job or view information about the completed job, click **Go To Job Viewer** or click **Close**.

### **Rekey the Sterling Connect: Direct Secure Plus Parameter File**

You can rekey a Sterling Connect:Direct for UNIX or Microsoft Windows Secure Plus parameter file.

Note: You cannot rekey a Sterling Connect:Direct for z/OS Secure Plus parameter file.

To rekey the Sterling Connect:Direct Secure Plus parameter file:

- 1. Right-click a Sterling Connect:Direct server or server group and select **Configure Server** > **Secure**+ > **Secure**+ **Nodes**.
- 2. Select the action **Re-key Parm File**.

**Note:** Select Hold for later if you are not ready to initiate the Sterling Connect:Direct Secure Plus Node deletion job.

3. Enter at least 32 characters for a passphrase in the window. You don't have to remember these characters for future use. Click **OK**.

### Sync the Sterling Connect: Direct Secure Plus Parameter File

You can synchronize a Sterling Connect:Direct for UNIX or Microsoft Windows Secure Plus parameter file with the Sterling Connect:Direct Secure Plus network map to find and resolve differences between the two.

Note: You cannot sync a Sterling Connect:Direct for z/OS Secure Plus parameter file.

To sync the Sterling Connect:Direct Secure Plus parameter file with the network map:

- Right-click a Sterling Connect:Direct server or server group and select Configure Server > Secure+ > Secure+ Nodes.
- 2. In the Configuration Manager, select the action Sync Parm File.

The wizard displays two listings. The first shows entries found in the netmap file but not the parameter file, and the second shows the opposite: entries found in the parameter file but not in the netmap file.

- 3. In the first listing, check those entries that you wish to add to the parameter file. In the second listing, check the entries you wish to delete from the parameter file.
- 4. Click Next.
- 5. Select a timing option for running the job:
  - Now to submit the job immediately.
  - Hold for later to send the job to the job queue with a status of Held.

Note: Select Hold for later if you are not ready to initiate the Sync parameter file job.

• Schedule for later and then specify a time zone and date/time when the job will run. This option sends the job to the job queue with a status of Scheduled.

Click Next.

6. Click **Finish** to confirm your choices.

# Validate the Sterling Connect:Direct Secure Plus Parameter File

You can validate a Sterling Connect:Direct for UNIX or Microsoft Windows Secure Plus parameter file.

Note: You cannot validate a Sterling Connect:Direct for z/OS Secure Plus parameter file.

To validate the Sterling Connect:Direct Secure Plus parameter file:

- 1. Right-click a Sterling Connect:Direct server or server group and select **Configure Server** > **Secure**+ > **Secure**+ **Nodes**.
- 2. Select the action Validate Parm File.
- 3. Select a timing option for running the job:
  - Now to submit the job immediately.
  - Hold for later to send the job to the job queue with a status of Held.

Note: Select Hold for later if you are not ready to initiate the Validate Parameter file job.

• Schedule for later and then specify a time zone and date/time when the job will run. This option sends the job to the job queue with a status of Scheduled.

Click Next.

4. Click **Go to Job Viewer** to see the job submitted and view the results of the validation, or click **Close**.

### Manage Sterling Connect: Direct Secure Plus Certificate Expiry

You can setup Sterling Control Center to notify you when your Sterling Connect:Direct Secure Plus trusted or key certificates are going to expire. You accomplish this by defining the following:

- ◆ The number of days before expiry that Sterling Control Center will begin generating events using the "Start certificate expiry notification" parameter in the system settings (global setting for the system) or in the server settings (server-by-server basis). For more information, see Manage Servers and Sterling Control Center System Settings in the IBM Sterling Control Center System Administration Guide.
- ◆ Rules to notify you when certificate expiry warning events are generated. Sterling Control Center ships with a predefined Certificate Expiry Warning rule to assist you in setting up notification for these events. For more information, see *How Can I Know When My Sterling Connect:Direct Secure Plus Certificates Are About To Expire*? in the *IBM Sterling Control Center How-To Guide*.

### **Sterling Connect: Direct Secure Plus Node Field Definitions**

Following are descriptions of the Sterling Connect:Direct Secure Plus Node fields:

| Field                           | Description                                                                                                    | Valid Values                                                                                                    |  |
|---------------------------------|----------------------------------------------------------------------------------------------------|----------------------------------------------------------------------------------------------------|--|
| Node Name                       | The node name.                                                                                                    | .local- the local node record<br>.client-the client api record<br>.seaserver (or .easerver)-the<br>External Authorization record<br>.password-the strong password<br>record<br>None of these records can be |  |
| Enabled Protocol                | The security protocol to use to ensure that data is securely transmitted.                                                                                                    | deleted.<br>TLS   SSL   None   Default to<br>Local Node                                                                                                    |  |
| Override                        | Enables the ability to override values in the local node record with values in the remote node record.                                                                                                    | Yes   No   Default to Local Node                                                                                                    |  |
| Authentication<br>Timeout       | The maximum time, in seconds, that the system<br>waits to receive Sterling Connect:Direct control<br>blocks exchanged during the Sterling<br>Connect:Direct Secure Plus authentication<br>process.<br>If you specify a value of 0, Sterling Connect:Direct<br>waits indefinitely to receive the next message. | A numeric value equal to or<br>greater than 0, ranging from 0 to<br>3600.<br>The default is <b>120 seconds</b> .                                                                                            |  |
|                                 | Specify a time to prevent malicious entry from taking as much time as necessary to attack the authentication process.                                                                                                    |                                                                                                    |  |
| Туре                            | The current record type.                                                                                                    | L for local record, R for remote<br>record, A for Alias.                                                                                                    |  |
| O artificante la chal           |                                                                                                    | This is not an editable field.                                                                                                    |  |
| Certificate Label<br>Passphrase | A label to identify the certificate being imported.<br>The passphrase you specified when you created<br>the certificate.                                                                                                    | 1–900 characters                                                                                                    |  |
| Trusted Cert Label              | A label to identify the trusted certificate being imported.                                                                                                    | 1–900 characters                                                                                                    |  |
| Cipher Suites                   | The cipher suites to enable.                                                                                                    | Select from list   Default to local node                                                                                                    |  |
| Node Entry Details              | Advanced                                                                                                    |                                                                                                    |  |
| FIPS Enabled                    | Enable FIPS mode. (Microsoft Windows and UNIX only)                                                                                                    | Yes   No   Default to Local Node                                                                                                    |  |
| Client<br>Authentication        | Enable client authentication.                                                                                                    | Yes   No   Default to Local Node                                                                                                    |  |
| Common Name                     | To perform common name checking, type a common name to check for.                                                                                                    |                                                                                                    |  |

| Field                                   | Description                                                                                             | Valid Values                                                                |
|-----------------------------------------|----------------------------------------------------------------------------------------------------|-----------------------------------------------------------------------------|
| Use External<br>Authentication          | Determine if IBM® Sterling External<br>Authentication Server is used for certificate<br>authentication. | Yes  No   Default to Local Node                                             |
| Certificate<br>Validation<br>Definition | The name of the CVD defined in Sterling External Authentication Server.                                 | The name of a CVD defined in<br>Sterling External Authentication<br>Server. |
| Host Name                               | Host name for Sterling External Authentication Server.                                                  | Valid Sterling External<br>Authentication Server host name                  |
| Port Number                             | Port where Sterling External Authentication Server is listening. The default is 61366.                  | Valid Sterling External<br>Authentication Server port<br>number             |

### Import a Key Certificate

If you want to use a different certificate to authenticate a trading partner, you need to import that information into the remote node record. Sterling Control Center supports the following certificates:

- ◆ Microsoft Windows and UNIX—Base64-encoded key certificate file
- ♦ z/OS—Base64-encoded PKCS12

To import a key certificate:

- 1. Right-click a Sterling Connect:Direct server or server group and select **Configure Server** > **Secure+** > **Secure+** Key Certificates.
- 2. In the Configuration Manager, select the action Import.
- 3. Select one or more Sterling Connect:Direct servers or server groups to which to import the certificates. Click **Next**.
- 4. Do one of the following:
  - To identify all certificate information, select Enter Key Certificate details.
  - To import a certificate that exists on another server, select **Start from an existing Key Certificate on another server**. Identify the server where the certificate is located and the name of the certificate.
- 5. Click Next.
- 6. Provide a label name for the certificate and type the passphrase.
- 7. Click **File** and locate the certificate. Click **Next**.
- 8. To update a parameter value if the value is already defined on the destination node, enable **Overwrite Key Certificate if it already exists on the server**.
- 9. Identify when the certificate will be imported:
  - Now to import the certificate immediately.
  - Hold for later to send the job to the job queue with a status of Held.

Note: Select Hold for later if you are not ready to initiate the Import certificate job.

• Schedule for later and then specify a time zone and date/time when the job will run. This option sends the job to the job queue with a status of Scheduled.

Click Next.

- 10. Click Finish.
- 11. If you selected **Hold for later** as the job timing option, write down the job number so you can run it at a later time.
- 12. To run the job or view information about the completed job, click **Go To Job Viewer** or click **Close**.

### **Duplicate a Key Certificate**

To simplify creation of a Sterling Connect:Direct Secure Plus key certificate, you can duplicate an existing one. Duplicate works only on the server where the original Sterling Connect:Direct Secure Plus certificate resides. All properties of the existing entry prefill the input fields in the duplicate's creation wizard. You must supply Label Name with a unique value.

**Note:** You cannot create a duplicate key certificate on z/OS.

To duplicate a Sterling Connect:Direct Secure Plus key certificate:

- 1. Right-click a Sterling Connect:Direct server or server group and select **Configure Server** > **Secure**+ > **Secure**+ **Key Certificates**.
- 2. Select the certificate to duplicate and choose the action **Duplicate**.
- 3. Change the Label Name to a unique value. Type the passphrase for the certificate.
- 4. Make any other changes necessary on this and following wizard pages, clicking **Next** to advance to the next page.
- 5. To update a parameter value if the value is already defined on the destination node, enable **Overwrite Key Certificate if it already exists on the server**.
- 6. Identify when the certificate will be duplicated:
  - Now to duplicate the certificate immediately.
  - Hold for later to send the job to the job queue with a status of Held.

Note: Select Hold for later if you are not ready to initiate the Duplicate Key certificate job

• Schedule for later and then specify a time zone and date/time when the job will run. This option sends the job to the job queue with a status of Scheduled.

Click Next.

- 7. Click Finish.
- 8. If you selected **Hold for later** as the job timing option, write down the job number so you can run it at a later time.
- 9. To run the job or view information about the completed job, click **Go To Job Viewer** or click **Close**.

### **Deleting Key Certificates**

Sterling Control Center cannot delete key certificates that reside on a Sterling Connect:Direct server. This also means that you cannot use Sterling Control Center to revert to a previous version of certificates or make a specific version of certificates the current version. To perform these functions, refer to the documentation for the Sterling Connect:Direct server.

### Import a Trusted Certificate

If you want to use a different trusted root file to validate the identity of the trusted source who issues certificates, you need to import that information to the remote node record. Sterling Control Center supports Base64-encoded key certificate files.

To import one or more trusted certificates:

- 1. Right-click a Sterling Connect:Direct server or server group and select **Configure Server** > **Secure**+ > **Secure**+ **Trusted Certificates**.
- 2. Highlight the trusted certificates to import and select the action Import.
- 3. Select one or more Sterling Connect:Direct servers or server groups to which to import the certificates. Click **Next**.
- 4. Do one of the following:
  - To identify all certificate information, select **Enter Trusted Certificate details**.
  - To import a certificate that exists on another server, select **Start from an existing Trusted Certificate on another server**. Identify the server where the certificate is located and the name of the certificate.
- 5. Click Next.
- 6. Provide a label name for the certificate and type the passphrase.
- 7. Click **File** and locate the certificate. Click **Next**.
- 8. To update a parameter value if the value is already defined on the destination node, enable **Overwrite Trusted Certificate if it already exists on the server**.
- 9. Identify when the certificate will be imported:
  - Now to import the certificate immediately.
  - Hold for later to send the job to the job queue with a status of Held.

Note: Select Hold for later if you are not ready to initiate the Import trusted certificate job

• Schedule for later and then specify a time zone and date/time when the job will run. This option sends the job to the job queue with a status of Scheduled.

Click Next.

- 10. Click Finish.
- 11. If you selected **Hold for later** as the job timing option, write down the job number so you can run it at a later time.
- 12. To run the job or view information about the completed job, click **Go To Job Viewer** or click **Close**.

### **Duplicate a Trusted Certificate**

To simplify creation of a Sterling Connect:Direct Secure Plus trusted certificate, you can duplicate an existing one. Duplicate works only on the server where the original Sterling Connect:Direct Secure Plus certificate resides. All properties of the existing entry prefill the input fields in the duplicate's creation wizard. You must supply Label Name with a unique value.

Note: You cannot create a duplicate trusted certificate on z/OS.

To duplicate a Sterling Connect:Direct Secure Plus trusted certificate:

- 1. Right-click a Sterling Connect:Direct server or server group and select **Configure Server** > **Secure**+ > **Secure**+ **Trusted Certificates**.
- 2. Select the trusted certificates to import and select the action **Duplicate**. The Duplicate Secure+ Trusted Certificate wizard is displayed.
- 3. Change Label Name to a unique value. This is the only required change you must make.
- 4. Make any other changes necessary on this and wizard page and click Next.
- 5. To update a parameter value if the value is already defined on the destination node, enable **Overwrite Trusted Certificate if it already exists on the server**.
- 6. Identify when the certificate will be imported:
  - Now to import the certificate immediately.
  - Hold for later to send the job to the job queue with a status of Held.

Note: Select Hold for later if you are not ready to initiate the Duplicate trusted certificate job

• Schedule for later and then specify a time zone and date/time when the job will run. This option sends the job to the job queue with a status of Scheduled.

Click Next.

- 7. Click Finish.
- 8. If you selected **Hold for later** as the job timing option, write down the job number so you can run it at a later time.
- 9. To run the job or view information about the completed job, click **Go To Job Viewer** or click **Close**.

# Copy a Trusted Certificate to Another Sterling Connect:Direct Secure Plus Server

You can copy a Sterling Connect:Direct Secure Plus trusted certificate to another Sterling Connect:Direct Secure Plus node on any server in your netmap.

To copy a Sterling Connect:Direct Secure Plus trusted certificate to another node:

- 1. Right-click a Sterling Connect:Direct server or server group and select **Configure Server** > **Secure**+ > **Secure**+ **Trusted Certificates**.
- 2. Highlight the trusted certificate to copy and select the action Copy To.
- 3. Select one or more Sterling Connect:Direct servers or server groups to which to apply the update. Click **Next**.
- 4. To update a parameter value if the value is already defined on the destination node, enable **Overwrite Trusted Certificate if it already exists on the server**.
- 5. Identify the node will be updated:
  - Now to update the file immediately.
  - Hold for later to send the job to the job queue with a status of Held.

Note: Select Hold for later if you are not ready to initiate the Copy trusted certificate job

• Schedule for later and then specify a time zone and date/time when the job will run. This option sends the job to the job queue with a status of Scheduled.

Click Next.

- 6. Click Finish.
- 7. If you selected **Hold for later** as the job timing option, write down the job number so you can run it at a later time.
- 8. To run the job or view information about the completed job, click **Go To Job Viewer** or click **Close**.

### **Deleting Trusted Certificates**

Sterling Control Center cannot delete trusted certificates that reside on a Sterling Connect:Direct server. This also means that you cannot use Sterling Control Center to revert to a previous version of certificates or make a specific version of certificates the current version. To perform these functions, refer to the documentation for the Sterling Connect:Direct server.

## **Manage User Proxies**

User proxies control remote user access to Sterling Connect:Direct and determine which Sterling Connect:Direct commands and statements remote users can use. User proxies also map remote Sterling Connect:Direct users on remote nodes to local Sterling Connect:Direct users on the local server.

Use Sterling Control Center to view, update, or delete user proxy records on UNIX or Microsoft Windows servers.

This chapter provides instructions for the following functions:

- ♦ View a User Proxy
- Create a User Proxy Definition
- ✤ Update User Proxies for a Server
- ♦ Copy a User Proxy from One Server to Another
- ✦ Duplicate a User Proxy
- ♦ Copy User Proxy Parameters
- ✦ Remove a User Proxy
- User Proxy Field Definitions
- ♦ Create a User Proxy Template
- ♦ Duplicate a User Proxy Template
- ◆ Copy User Proxy Parameters from a Template to a Server
- ♦ Delete a User Proxy Template

### **View a User Proxy**

You can use Sterling Control Center to view user proxies that have been defined in Sterling Connect:Direct.

To view user proxies for a server:

- 1. Right-click the Sterling Connect:Direct server where the user proxies are located and click **Configure Server > User Proxies**.
- 2. Double-click the user proxy record to view. A tabbed User Proxy Properties window is displayed.
- 3. Click OK.

### **Create a User Proxy Definition**

To create a user proxy definition:

- 1. Right-click the Sterling Connect:Direct server where the user proxy will be defined and click **Configure Server > User Proxies**.
- 2. Choose the action **Create User Proxy**.
- 3. Optionally, select one or more Sterling Connect:Direct servers or server groups on which to create the definition. Click **Next**.
- 4. Do one of the following:
  - To create a user proxy definition by typing all information, select **Enter all User Proxy** details.
  - To create a definition by copying an existing user proxy, select **Start from an existing User Proxy entry on another server**. Select the server where the definition is located in the **Server** field and the user proxy to copy in the **User Proxy** field.
  - To create a user proxy definition from an existing template, select **Start from a User Proxy template** and select the template to copy in the **Template entry** field.
- 5. Complete the user proxy definition fields. Refer to *User Proxy Field Definitions* on page 92 for a description of the fields. Click **Next** to move through the definition panels.
- 6. To overwrite entries that already exist, enable **Overwrite User Proxy entry if it already** exists on the server.
- 7. Identify when the proxy definition will be created:
  - Now to update the file immediately.
  - Hold for later to send the job to the job queue with a status of Held.

Note: Select Hold for later if you are not ready to initiate the User Proxy creation job.

• Schedule for later and then specify a time zone and date/time when the job will run. This option sends the job to the job queue with a status of Scheduled.

Click Next.

- 8. Click Finish.
- 9. To run the job or view information about the completed job, click **Go To Job Viewer** or click **Close**.

### **Update User Proxies for a Server**

Use Sterling Control Center to update user proxy records for a server. If you change a value, it is validated before the change is applied. If the change is not valid, an error message is displayed and the change is not made.

To update user proxy records:

- 1. Right-click the Sterling Connect:Direct server where the user proxies are located and click **Configure Server > User Proxies**.
- 2. Double-click the user proxy record to update.

A tabbed User Proxy Properties window is displayed.

- 3. Change the value of the user proxy record fields as required. Refer to *User Proxy Field Definitions* on page 92.
- 4. Click **Update** to close the User Proxy Properties window.
- 5. To update the user proxy record only if it matches the copy in Sterling Control Center, enable **Update only if the object on the server matches Control Center's copy**.
- 6. Identify when the user proxies will be updated:
  - Now to update the file immediately.
  - Hold for later to send the job to the job queue with a status of Held.
  - Schedule for later and then specify a time zone and date/time when the job will run. This option sends the job to the job queue with a status of Scheduled.

Click Next.

- 7. Click Finish.
- 8. If you select **Hold for later**, write down the job number so that you can run it at a later time.
- 9. To run the job or view information about the completed job, click **Go To Job Viewer** or click **Close**.

### Copy a User Proxy from One Server to Another

You can copy user proxies created on one server to another server of the same type. This method provides a quick way to update user proxies on additional servers on the same operating system.

To copy user proxies to another server:

- 1. Right-click the Sterling Connect:Direct server where the User Proxies are located and click **Configure Server > User Proxies**.
- 2. Highlight the user proxy records to copy.
- 3. Select the action **Copy To**.

- 4. Select the Sterling Connect:Direct server groups or servers (of the same type) to which you wish to apply this copy. Click **Next** to go to the next panel.
- 5. To overwrite user proxies that already exist, enable **Overwrite User Proxy entry if it already** exists on the server.
- 6. Identify when the user proxy will be copied:
  - Now to update the file immediately.
  - Hold for later to send the job to the job queue with a status of Held.

Note: Select Hold for later if you are not ready to initiate the user proxy copy job.

• Schedule for later and then specify a time zone and date/time when the job will run. This option sends the job to the job queue with a status of Scheduled.

Click Next.

- 7. Click Finish.
- 8. If you selected **Hold for later** as the job timing option, write down the job number so you can run it at a later time.
- 9. To rerun the job, or a step within the job, or to view information about the completed job, click **Go To Job Viewer**; otherwise click **Close**.

### **Duplicate a User Proxy**

You can duplicate a user proxy to create a new one based on an existing user proxy.

To duplicate a user proxy:

- Select a Sterling Connect:Direct server or server group and click Configure Server > User Proxies to display the Configuration Manager and the proxies associated with the selected server or server group.
- 2. Highlight a user proxy record and select the Action Duplicate.
- 3. Type a unique name for the user proxy in the **Remote User ID** field.
- 4. Update any user proxy values as necessary. Refer to *User Proxy Field Definitions* on page 92 for information.
- 5. Review the details in the Confirm Choices dialog. Click Finish.
- 6. Click Close.

### **Copy User Proxy Parameters**

You can copy selected user proxy parameters from one node to another as long as the nodes are of the same type.

To copy user proxy parameters from one node to another:

- Select a Sterling Connect:Direct server or server group and click Configure Server > User Proxies to display the Configuration Manager and the proxies associated with the selected server or server group.
- 2. Highlight a user proxy record and select the Action Copy Parameters To.
- 3. On the first two pages of the wizard that displays, select the server groups and individual servers to copy the parameters to. Click **Next** to go to the next page.
- 4. On the Destination Node Entry(s) page, select the node entries to which to copy the user proxy parameters.
- 5. Check the parameters you want copied to the nodes you selected and click Next.
- 6. If you do not want parameters to be copied in case of a disparity in parameters between the selected Sterling Connect:Direct servers or server groups and Sterling Control Center, click **Update only if the object on the server matches Control Center's copy**.
- 7. Identify when the parameter job will be copied:
  - Now to update the file immediately.
  - Hold for later to send the job to the job queue with a status of Held.

Note: Select Hold for later if you are not ready to initiate the parameter copy job.

• Schedule for later and then specify a time zone and date/time when the job will run. This option sends the job to the job queue with a status of Scheduled.

Click Next.

- 8. Click Finish.
- 9. If you selected **Hold for later** as the job timing option, write down the job number so you can run it at a later time.
- 10. To rerun the job, or a step within the job, or to view information about the completed job, click **Go To Job Viewer**; otherwise click **Close**.

### **Remove a User Proxy**

You can use Sterling Control Center to delete a user proxy record.

To remove a user proxy:

- 1. Right-click the Sterling Connect:Direct server where the user proxy is located and click **Configure Server > User Proxies**.
- 2. Highlight the user proxy record or records to delete. Press and hold the **Ctrl** key to select more than one record.
- 3. Selection the action **Delete**.
- 4. Select the Sterling Connect:Direct server groups or servers to which you wish to apply the delete. Click **Next** to go to the next page.
- 5. To delete only user proxies that match Sterling Control Center's copy, enable **Delete only if the object on the server matches Control Center's copy**.
- 6. Select **Now** to initiate the job immediately, or **Hold for later** to send the job to the job queue with a status of Held. Click **OK**.
- 7. Identify when the user proxy will be removed:
  - Now to update the file immediately.
  - Hold for later to send the job to the job queue with a status of Held.
  - Schedule for later and then specify a time zone and date/time when the job will run. This option sends the job to the job queue with a status of Scheduled.

Click Next.

- 8. Review the delete choices you made and click Finish.
- 9. If you selected **Hold for later** as the job timing option, write down the job number so that you can run it at a later time.
- 10. To rerun the job, or a step within the job, or to view information about the completed job, click **Go To Job Viewer**; otherwise click **Close**.

### **User Proxy Field Definitions**

Following is an explanation of the user proxy fields:

| Field          | Description                                                                                                 | Valid Values |
|----------------|----------------------------------------------------------------------------------------------------|--------------|
| Remote User ID | The remote node user ID or select <any user=""> to define a generic user ID. Required.</any>                |              |
| Remote Node    | The name of the remote node. Required.                                                                      |              |
| Local User ID  | The local user ID to map to the remote node or a specific user ID. Required. (Microsoft Windows.)           |              |
| Local Password | The password associated with the local user ID to which the proxy is mapped. Required. (Microsoft Windows.) |              |

| Field                 | Description                                                                                                    | Valid Values                           |
|-----------------------|----------------------------------------------------------------------------------------------------|----------------------------------------|
| Verify Password       | Retype the password to verify it. Required. (Microsoft Windows.)                                                                                                    |                                        |
| Description           | Description. (UNIX.)                                                                                                    |                                        |
| Process Permissio     | ns                                                                                                    |                                        |
| Copy Send             | Identifies whether the proxy user has permission to perform <b>Copy Send</b> operations (Yes   No), or if the permissions for the proxy user are the same as for the real user (User). (Microsoft Windows.)            | No   Yes   User                        |
| Copy Receive          | Identifies whether the proxy user has permission to perform<br><b>Copy Receive</b> operations (Yes   No), or if the permissions for the<br>proxy user are the same as for the real user (User). (Microsoft<br>Windows) | No   Yes   User                        |
| Сору                  | Specifies whether the user can issue the copy command (Yes   No), or if the permissions for the proxy user are the same as for the real user (User). (UNIX.)                                                           | No   Yes   Default<br>to Local User ID |
| Upload                | Specifies whether the user can upload files or if the permissions<br>for the proxy user are the same as for the real user (User).<br>(UNIX.)                                                                           | No   Yes   Default<br>to Local User ID |
| Download              | Specifies whether the user can download files or if the permissions for the proxy user are the same as for the real user (User). (UNIX.)                                                                               | No   Yes   Default<br>to Local User ID |
| Run Job               | Specifies whether the user can issue the run job statement or if<br>the permissions for the proxy user are the same as for the real<br>user (User). (UNIX.)                                                            | No   Yes   Default<br>to Local User ID |
| Run Task              | Specifies whether the user can issue the run task statement or if<br>the permissions for the proxy user are the same as for the real<br>user (User). (UNIX.)                                                           | No   Yes   Default<br>to Local User ID |
| Submit                | Specifies whether the user can issue the submit statement or if<br>the permissions for the proxy user are the same as for the real<br>user (User). (UNIX.)                                                             | No   Yes   Default<br>to Local User ID |
| Directory Restriction | ons                                                                                                    |                                        |
| Download Directory    | The directory the user can use to copy files to and use a destination directory. If no directory is specified, restriction defaults to the local user ID specified for the proxy. (Microsoft Windows, UNIX.)           |                                        |
| Process Directory     | The directory containing the Processes the user has authority to submit. If no directory is specified, restriction defaults to the local user ID specified for the proxy. (Microsoft Windows, UNIX.)                   |                                        |
| Program Directory     | The directory containing the programs the user has authority to<br>run. If no directory is specified, restriction defaults to the local<br>user ID specified for the proxy. (Microsoft Windows, UNIX.)                 |                                        |

| Field            | Description                                                                                                    | Valid Values |
|------------------|----------------------------------------------------------------------------------------------------|--------------|
| Upload Directory | The directory the user can use to copy files from and use as a source directory. If no directory is specified, restriction defaults to the local user ID specified for the proxy (Microsoft Windows, UNIX.) |              |

### **Create a User Proxy Template**

You can create a user proxy template to define the most commonly used user proxies values. Then use the template to quickly update user proxies for a server. Create a template by copying a user proxies file from another server or from an existing template.

To create a user proxy template:

- 1. From the menu bar, select **Configure Servers > Template > User Proxies**.
- 2. Select the action Create New.
- 3. Do one of the following:
  - To create a template by typing all information, select **Enter user proxy details**.
  - To create a template from an existing user proxies file on another server, select **Start from an existing User Proxy entry on another server**. Select the server where the user proxies file is located in the **Server** field and the user proxy to copy in the **Node entry** field.
  - To create a template from an existing template, select **Start from a User Proxy template** and select the template to copy in the **Template entry** field.
- 4. Click Next.
- 5. Type a name for the template in the Template Name field and click Next.

**Note:** Because you are copying an existing template or user proxies file, the operating system associated with the template cannot be changed. Valid user proxies vary for each operating system.

- 6. Update any user proxy values. Refer to *User Proxy Field Definitions* on page 92 for more information. Click **Next**.
- 7. Review the template details in the Confirm Choices dialog. Click Finish.
- 8. Click Close.

### **Duplicate a User Proxy Template**

You can duplicate a user proxy template to create a new template based on an existing one.

To duplicate a user proxy template:

- 1. From the menu bar, select **Configure Servers > Templates > User Proxies**.
- 2. Highlight the template to duplicate.
- 3. Select the action **Duplicate**.
- 4. Type a unique name for the template in the **Template Name** field.

**Note:** Because you are copying an existing template, the operating system associated with the template cannot be changed. Valid User Proxies vary for each operating system.

- 5. Update any user proxy values as necessary. Refer to *User Proxy Field Definitions* on page 92 for information.
- 6. Review the template details in the Confirm Choices dialog. Click Finish.
- 7. Click Close.

### Copy User Proxy Parameters from a Template to a Server

You can copy user proxy parameters created in a template to a server. You must select a server group or server.

To copy a user proxy parameter from a template:

- 1. From the menu bar, select **Configure Servers > Templates > User Proxies**.
- 2. Highlight the template to copy.
- 3. Select the action Copy Parameters To.
- 4. Select the Sterling Connect:Direct server groups or servers to which you wish to apply this copy. Click **Next** to go to the next page.
- 5. In the Copy User Proxy Parameters window, select the destination nodes. Click Next.
- 6. In the General Details window, select the parameters to copy. Click Next.
- 7. To change the user proxies that already exist, enable **Overwrite object if it already exists on the server**.
- 8. Identify when the user proxy parameters will be copied:
  - Now to update the file immediately.
  - Hold for later to send the job to the job queue with a status of Held.
  - Schedule for later and then specify a time zone and date/time when the job will run. This option sends the job to the job queue with a status of Scheduled.

Click Next.

- 9. Review the parameters you selected and click **Finish**.
- 10. If you selected **Hold for later** as the job timing option, write down the job number so that you can run it at a later time.

11. To run the job or view information about the completed job, click **Go To Job Viewer** or click **Close**.

### **Delete a User Proxy Template**

Delete a user proxy template when it is no longer useful.

To delete a user proxy template:

- 1. From the menu bar, select **Configure Servers > Templates > User Proxies**.
- 2. Highlight the template to delete.
- 3. Select the action **Delete**.
- 4. At the confirmation window, click **OK**.

## **Use the Job Viewer**

When you create, update, or delete a configuration item, including initialization parameters, a netmap, a Sterling Connect:Direct Secure Plus component, a functional authority, a communication path definition, or a user proxy, you have the option to initiate the change immediately, create a job for the hold queue that you can start later, or schedule a job for later.

Sometimes you initially know only some of the changes you want to make. When this is the case, make the changes you know and then hold the job until it can be updated and started later. If you select **Hold for later**, be sure to write down the job number so you can run the job at a convenient time.

This chapter provides instructions for the following functions:

- ✦ Run a Job
- View Completed Jobs
- ♦ View Queued Jobs
- ♦ Update Queued Jobs
- Cancel Queued Jobs

### Run a Job

If you create a configuration update and enable the job option **Hold for later**, you must manually start the job at a later time in order for it to run.

To run a job that has been queued:

- 1. Select Configure Servers > Queued Configuration Jobs.
- 2. Highlight the job to run and click **Start**.

### **View Completed Jobs**

After a configuration job has been run, you can view the job details.

To view a completed job:

- 1. Select Configure Servers > Completed Configuration Jobs.
- 2. Highlight the job to view and click **View Steps**.

The following job information is displayed:

| Field        | Description                                                                                                    |
|--------------|----------------------------------------------------------------------------------------------------|
| #            | Row number in the table.                                                                                                    |
| Operation    | The operation that took place in the step.                                                                                                    |
| Server ID    | The server affected by the job.                                                                                                    |
| Started      | The date and time the step began.                                                                                                    |
| Completed    | The date and time the step completed.                                                                                                    |
| Object ID    | The name of the object affected by the step.                                                                                                    |
| Object Type  | The type of configuration object affected by the step.                                                                                             |
| Message ID   | The message ID assigned to the step. For more information on message IDs, see the <i>IBM Sterling Control Center System Administration Guide</i> . |
| Message Text | The message text associated with the message ID.                                                                                                   |
| Return Code  | The return code assigned to the step.                                                                                                    |
| User ID      | The ID of the user who requested the configuration change.                                                                                         |

- 3. Double-click the step to view all step information.
- 4. Click Close.

### **View Queued Jobs**

To view a list of queued jobs, jobs that were held, or jobs that have yet to complete:

From the menu bar, select **Configure Servers > Queued Configuration Jobs**. The Queued Job Viewer is displayed.

The following information is displayed:

- ♦ Row number
- ♦ Job ID

- Object IDs
- ♦ Server IDs
- ♦ Operation Type
- ♦ Object Type
- ♦ Percent Complete
- ✦ Submitting Time
- ♦ Scheduled Time
- ♦ Message ID
- ✦ Message
- ✦ Return Code
- ♦ User
- ♦ Status

### **Update Queued Jobs**

Jobs that have been held to run later may be updated before running.

To update a queued job:

- 1. On the Queued tab of the Job Viewer, select a job with a status of Job Held.
- 2. Click Properties.
- 3. Make changes to the properties of the job as needed.
- 4. Click Update.

### **Cancel Queued Jobs**

Jobs that have been held to run later may be cancelled before they run.

To cancel a queue job:

- 1. On the Queued tab of the Job Viewer, select a job with a status of Job Held.
- 2. Click Cancel Job.

The job is cancelled immediately.

Chapter 9 Use the Job Viewer

## **Managing Object Versions**

Sterling Control Center keeps versions of the configuration objects it can manage for the servers it manages. When a local update to a configuration object is made and Sterling Control Center finds out, a version of the objects of that type is made. For example, if a netmap node is updated locally, or via Sterling Control Center, a version of the set of netmap nodes on the affected server is created.

The number of versions of each object type kept by Sterling Control Center is controlled via System Settings. Also, authorized users can make Sterling Control Center automatically check for local updates made to managed servers' configuration objects via System Settings.

You can manage versions of netmap nodes, netmap modes, netmap communication paths, initialization parameters, Sterling Connect:Direct Secure Plus nodes, Sterling Connect:Direct Secure Plus key certificates, Sterling Connect:Direct Secure Plus trusted certificates, Sterling Connect:Direct Secure Plus trusted certificates, Sterling Connect:Direct Secure Plus trusted certificates, Sterling Connect:Direct Secure Plus cipher suites, functional authorities, and user proxies.

This chapter covers the following:

- ♦ Compare Versions
- ♦ Make a Version the Current Version
- ♦ Delete a Version
- View Version Properties

### **Compare Versions**

To determine differences between versions of configuration objects, use the compare function.

To compare versions of configuration objects on a server:

- 1. Right-click the Sterling Connect:Direct server for which you want to compare configuration objects and click **Configure Server** > *configuration object*.
- 2. Select the action Versions.
- 3. Highlight the versions you want to compare. Hold down **Ctrl** to highlight versions.
- 4. Select the action **Compare**. The Configuration Object Comparison window displays the objects in each version. Parameters that differ between versions are highlighted in red. An

entire row is highlighted in red for objects that differ due to a change in their parameters (add, delete, or update). Objects with no counterpart to compare with are also shown in red.

Note: This step is not necessary if you are comparing initialization parameter versions.

- 5. To select a configuration object to compare to another configuration object or template:
  - a. Click Entry.
  - b. Highlight the server where the configuration object is located.
  - c. The current version of the configuration object is automatically selected. To view an older version, select it in the **Select a Version** drop-down.
  - d. Highlight the configuration object to view and click **OK**.
- 6. To select a template to compare to another template or configuration object:
  - a. Click Template.
  - b. Highlight the template to view and click **OK**.

- 7. In the second window, repeat step 5 and step 6 to identify the configuration object or template you want to compare to the first item selected.
- 8. To display only configuration objects that are different, enable **Show only rows with differences**.
- 9. To remove a configuration object or template selected for comparison, click **Remove**.
- 10. To change which items you are comparing, do one of the following:
  - Click **Entry** to select another configuration object for comparison.
  - Click **Template** to select a different template for comparison.

### Make a Version the Current Version

You can make a previous version of a configuration object the current version. Changing to a previous version changes all parameters of the object back to their status in the earlier version.

**Note:** This function is not available for certificates.

To change the current version of a configuration object on a server:

- 1. Right-click the Sterling Connect:Direct server for which you want to make a configuration object version the current version and click **Configure Server** > *configuration object*.
- 2. Select the action Versions.

**Note:** Templates are not available for Sterling Connect:Direct Secure Plus key certificates, Sterling Connect:Direct Secure Plus trusted certificates, or Sterling Connect:Direct Secure Plus cipher suites.

- 3. Highlight the version you want to make the current version.
- 4. Select the action Make Current.
- 5. To make the selected version of the configuration object the current version only if it matches the copy on Sterling Control Center, enable Make current only if the Version on the server matches Control Center's copy.
- 6. Select **Now** to update the file immediately, or **Hold for later** to send the job to the job queue with a status of Held. Click **OK**. If you selected **Hold for later** as the job timing option, write down the job number so that you can run it at a later time.
- 7. To run the job or view information about the completed job, click **Go To Job Viewer** or click **Close**.

### **Delete a Version**

You can delete a specific version of a configuration object.

To delete a version of a configuration object:

- 1. Right-click the Sterling Connect:Direct server for which you want to delete a configuration object and click **Configure Server** > *configuration object*.
- 2. Select the action **Versions**.
- 3. Highlight the version or versions you want to delete.
- 4. Select the action **Delete**.
- 5. At the confirmation window, click **OK**.

### **View Version Properties**

To view version properties of a configuration object on a server:

- 1. Right-click the Sterling Connect:Direct server for which you want to view the properties of a configuration objects and click **Configure Server** > *configuration object*.
- 2. Select the action **Versions**.
- 3. Highlight the version for which you want to view object properties.
- 4. Select the action **Properties**.

The Configuration Manager window is displayed with the version selected.

Chapter 10 Managing Object Versions

## Notices

This information was developed for products and services offered in the U.S.A.

IBM may not offer the products, services, or features discussed in this document in other countries. Consult your local IBM representative for information on the products and services currently available in your area. Any reference to an IBM product, program, or service is not intended to state or imply that only that IBM product, program, or service may be used. Any functionally equivalent product, program, or service that does not infringe any IBM intellectual property right may be used instead. However, it is the user's responsibility to evaluate and verify the operation of any non-IBM product, program, or service.

IBM may have patents or pending patent applications covering subject matter described in this document. The furnishing of this document does not grant you any license to these patents. You can send license inquiries, in writing, to:

IBM Director of Licensing

**IBM** Corporation

North Castle Drive

Armonk, NY 10504-1785

U.S.A.

For license inquiries regarding double-byte character set (DBCS) information, contact the IBM Intellectual

Property Department in your country or send inquiries, in writing, to:

Intellectual Property Licensing

Legal and Intellectual Property Law

IBM Japan Ltd.

1623-14, Shimotsuruma, Yamato-shi

Kanagawa 242-8502 Japan

The following paragraph does not apply to the United Kingdom or any other country where such provisions are inconsistent with local law: INTERNATIONAL BUSINESS MACHINES CORPORATION PROVIDES THIS PUBLICATION "AS IS" WITHOUT WARRANTY OF ANY KIND, EITHER EXPRESS OR IMPLIED, INCLUDING, BUT NOT LIMITED TO, THE IMPLIED WARRANTIES OF NON-INFRINGEMENT, MERCHANTABILITY OR FITNESS FOR A PARTICULAR PURPOSE. Some states do not allow disclaimer of express or implied warranties in certain transactions, therefore, this statement may not apply to you.

This information could include technical inaccuracies or typographical errors. Changes are periodically made to the information herein; these changes will be incorporated in new editions of the publication. IBM may make improvements and/or changes in the product(s) and/or the program(s) described in this publication at any time without notice.

Any references in this information to non-IBM Web sites are provided for convenience only and do not in any manner serve as an endorsement of those Web sites. The materials at those Web sites are not part of the materials for this IBM product and use of those Web sites is at your own risk.

IBM may use or distribute any of the information you supply in any way it believes appropriate without incurring any obligation to you.

Licensees of this program who wish to have information about it for the purpose of enabling: (i) the exchange of information between independently created programs and other programs (including this one) and (ii) the mutual use of the information which has been exchanged, should contact:

**IBM** Corporation

J46A/G4

555 Bailey Avenue

San Jose, CA\_\_95141-1003

U.S.A.

Such information may be available, subject to appropriate terms and conditions, including in some cases, payment of a fee.

The licensed program described in this document and all licensed material available for it are provided by IBM under terms of the IBM Customer Agreement, IBM International Program License Agreement or any equivalent agreement between us.

Any performance data contained herein was determined in a controlled environment. Therefore, the results obtained in other operating environments may vary significantly. Some measurements may have been made on development-level systems and there is no guarantee that these measurements will be the same on generally available systems. Furthermore, some measurements may have been estimated through extrapolation. Actual results may vary. Users of this document should verify the applicable data for their specific environment.

Information concerning non-IBM products was obtained from the suppliers of those products, their published announcements or other publicly available sources. IBM has not tested those products and cannot confirm the accuracy of performance, compatibility or any other claims related to non-IBM products. Questions on the capabilities of non-IBM products should be addressed to the suppliers of those products.

All statements regarding IBM's future direction or intent are subject to change or withdrawal without notice, and represent goals and objectives only.

This information is for planning purposes only. The information herein is subject to change before the products described become available. This information contains examples of data and reports used in daily business operations. To illustrate them as completely as possible, the examples include the names of individuals, companies, brands, and products. All of these names are ficticious and any similarity to the names and addresses used by an actual business enterprise is entirely coincidental.

#### COPYRIGHT LICENSE:

This information contains sample application programs in source language, which illustrate programming techniques on various operating platforms. You may copy, modify, and distribute these sample programs in any form without payment to IBM, for the purposes of developing, using, marketing or distributing application programs conforming to the application programming interface for the operating platform for which the sample programs are written. These examples have not been thoroughly tested under all conditions. IBM, therefore, cannot guarantee or imply reliability, serviceability, or function of these programs. The sample programs are provided "AS IS", without warranty of any kind. IBM shall not be liable for any damages arising out of your use of the sample programs.

Each copy or any portion of these sample programs or any derivative work, must include a copyright notice as follows:

© IBM 2011. Portions of this code are derived from IBM Corp. Sample Programs. © Copyright IBM Corp. 2011.

If you are viewing this information softcopy, the photographs and color illustrations may not appear.

### **Trademarks**

IBM, the IBM logo, and ibm.com are trademarks or registered trademarks of International Business Machines Corp., registered in many jurisdictions worldwide. Other product and service names might be trademarks of IBM or other companies. A current list of IBM trademarks is available on the Web at "<u>Copyright and trademark information</u>" at www.ibm.com/legal/copytrade.shtml.

Adobe, the Adobe logo, PostScript, and the PostScript logo are either registered trademarks or trademarks of Adobe Systems Incorporated in the United States, and/or other countries.

IT Infrastructure Library is a registered trademark of the Central Computer and Telecommunications Agency which is now part of the Office of Government Commerce.

Intel, Intel Iogo, Intel Inside, Intel Inside Iogo, Intel Centrino, Intel Centrino Iogo, Celeron, Intel Xeon, Intel SpeedStep, Itanium, and Pentium are trademarks or registered trademarks of Intel Corporation or its subsidiaries in the United States and other countries.

Linux is a registered trademark of Linus Torvalds in the United States, other countries, or both.

Microsoft, Windows, Windows NT, and the Windows logo are trademarks of Microsoft Corporation in the United States, other countries, or both.

ITIL is a registered trademark, and a registered community trademark of the Office of Government Commerce, and is registered in the U.S. Patent and Trademark Office.

UNIX is a registered trademark of The Open Group in the United States and other countries.

Java and all Java-based trademarks and logos are trademarks or registered trademarks of Oracle and/or its affiliates.

Cell Broadband Engine is a trademark of Sony Computer Entertainment, Inc. in the United States, other countries, or both and is used under license therefrom.

Linear Tape-Open, LTO, the LTO Logo, Ultrium and the Ultrium Logo are trademarks of HP, IBM Corp. and Quantum in the U.S. and other countries.

Connect Control Center®, Connect:Direct®, Connect:Enterprise, Gentran®, Gentran:Basic®, Gentran:Control®, Gentran:Director®, Gentran:Plus®, Gentran:Realtime®, Gentran:Server®, Gentran:Viewpoint®, Sterling Commerce<sup>TM</sup>, Sterling Information Broker®, and Sterling Integrator® are trademarks or registered trademarks of Sterling Commerce, Inc., an IBM Company.

Other company, product, and service names may be trademarks or service marks of others.

## Index

### Α

About Sterling Control Center 7

## С

Comm path copying definition to a server 62 copying parameters from template 66

copying parameters to a server 63 creating PDF of definition 64 creating template 65 creating, definition 60 deleting definition 64 deleting template 67 duplicating definition 61 duplicating template 66 field definitions 64 managing 59 updating definition 61 viewing definition 59

Comparing, versions 101

#### Copying

comm path definition to a server 62 comm path parameters from template to a server 66 comm path parameters to a server 63 functional authorities 16 functional authority parameters from template to server 25 initialization parameters from server to server 29 initialization parameters, from template to server 32 mode parameters to other mode 52 netmap mode parameters from template 56 netmap mode to server 52 netmap node entry 38 netmap node parameters to a node 37 parameters from a netmap node template 47 Sterling Connect:Direct Secure Plus node to another node 72 Sterling Connect:Direct Secure Plus parameters to another node 73 trusted certificate to another server 84

user proxies to other nodes 91 user proxy from one server to another 89 user proxy parameters from template to server 95

#### CRC checking 45

#### Creating

comm path definition template 65 communications path definition 60 functional authorities 14 functional authority template 24 initialization parameters template 31 netmap mode 50 netmap mode template 55 netmap node definition 36 netmap node template 46 PDF of comm path definition 64 Sterling Connect:Direct Secure Plus node alias 74 Sterling Connect:Direct Secure Plus node entry 70 user proxy definition 88 user proxy template 94

### D

Deleting a version 103 comm path definition 64 comm path template 67 functional authority template 26 initialization parameters template 33 netmap mode 53 netmap mode template 57 netmap node template 57 netmap node template 47 Sterling Connect:Direct Secure Plus node entry 75 user proxy template 96

Duplicating

comm path definition 61

comm path template 66 functional authority template 25 initialization parameters template 31 key certificate 81 netmap mode 51 netmap mode template 56 Index

netmap node entry 39 netmap node template 46 Sterling Connect:Direct Secure Plus node entry 71 trusted certificate 84 user proxy template 90, 94

### F

Field definitions comm path 64 functional authorities 19 netmap modes 54 netmap node 40 Sterling Connect: Direct Secure Plus node 77 user proxy 92 Functional authorities copying from one server to another 16 copying parameters from template to server 25 creating 14 creating template 24 deleting template 26 field definitions 19 managing 13 removing 18 template, duplicating 25 updating 15 viewing 13

### I

Importing Key certificate 80 trusted certificate 83

Information, displayed for job 98

Initialization parameters copying from server to server 29 copying from template to server 32 creating template 31 deleting template 33 managing 27 removing value 30 table view 28 template, duplicating 31 updating 28 viewing 27

### J

Jobs information displayed for 98 running 97 viewing 97 viewing, completed 98 viewing, queued 98

### K

Key certificates duplicating 81 importing 80

### Μ

Making a version the current version 102 Managing functional authorities 13 initialization parameters 27 netmap communication paths 59 netmap modes 49 netmap nodes 35 object versions 101 Sterling Connect:Direct Secure Plus nodes 69 user proxies 87

### Ν

Netmap communications path, managing 59

Netmap mode copy parameters from a template 56 copying parameters to other modes 52 copying to server 52 creating 50 deleting 53 deleting template 57 duplicating 51 field definitions 54 managing 49 template, creating 55 template, duplicating 56 viewing properties 49 Netmap node

copying entry 38 copying parameters from a template 47 copying parameters to a node 37 creating definition 36 creating template 46 deleting entry 40 deleting template 47 duplicating entry 39 duplicating template 46 field definitions 40 managing 35 viewing definition 35 viewing template 45

### 0

Object versions, managing 101

### R

Rekeying Sterling Connect:Direct Secure Plus parm file 75

Removing functional authorities 18 initialization parameters value 30 user proxy 91

Running a job 97

### S

Sterling Connect:Direct Secure Plus node copying to another node 72, 73 creating an alias 74 creating entry 70 deleting entry 75 duplicating entry 71 field definitions 77 managing 69 viewing properties 70

Sterling Connect:Direct Secure Plus parm file rekeying 75 syncing 76 validating 76

Sterling Control Center about 7

Syncing Sterling Connect:Direct Secure Plus parm file 76

#### Т

Template

copying comm path parameters from 66 copying initialization parameters to server 32 copying netmap node entries from 47 copying user proxy parameters from 95 creating for comm path definition 65 creating netmap node 46 creating user proxy 94 creating, functional authority 24 deleting comm path 67 deleting functional authority 26 deleting netmap node 47 deleting user proxy 96 duplicating comm path 66 duplicating user proxy 90, 94 functional authority, duplicating 25 initialization parameters, creating 31 initialization parameters, deleting 33 initialization parameters, duplicating 31 netmap mode 55 netmap mode, copy parameters from 56 netmap mode, creating 55 netmap mode, deleting 57 netmap mode, duplicating 56 netmap node, duplicating 46 viewing netmap node 45

Trusted certificate copying to another server 84 duplicating 84 importing 83

### U

Updating communications path definition 61 functional authorities 15 initialization parameters for a server 28 user proxy for a server 89

#### User proxy

copy from one server to another 89 copy parameters to other nodes 91 copying parameters from a template to a server 95 creating definition 88 creating template 94 deleting template 96 duplicating template 90, 94 field definitions 92 managing 87 removing 91 updating for a server 89 Index

viewing 87

### V

Validating Sterling Connect:Direct Secure Plus parm file 76 Version comparing 101 deleting 103 making the current 102 viewing properties 103 Viewing communications path definition 59 completed jobs 98 functional authorities 13 initialization parameters 27 initialization parameters, table view 28 jobs 97 netmap mode properties 49 netmap mode template 55 netmap node definition 35 netmap node template 45 queued jobs 98 Sterling Connect:Direct Secure Plus node properties 70 user proxy 87 version properties 103